## <span id="page-0-0"></span>**Dell™ S2340T**モニター

[ユーザーガイド](#page-1-0)

[ディスプレイ解像度を](#page-2-0)[1920 x 1080\(](#page-2-0)[最大](#page-2-0)[\)](#page-2-0)[に設定する「安全上の注意」](#page-2-0)

本文書中の情報は、通知することなく変更することがあります。 **© 2013 Dell Inc.**複製を禁ず。

Dell社の書面による許可なしには、いかなる方法による複製も 厳禁します。

商標は、このテキストで使用される:*Dell*および*DELL*のロゴはDell Incの商標です。*Microsoft*および*Windows*は商標またはアメリカ合衆国および/またはその他の国におけるMicrosoft Corporationの登録商標です。*Intel*は、米国およびその他におけるIntel Corporationの登録商標 の国です。とATIはAdvanced Micro Devices、Incの登録商標です。 *ENERGY STAR*は、米国環境保護省の登録商標です。 *ENERGY STAR* パートナーとして、DELL社は、本製品がエネルギー効率に関して、ENERGY STAR ガイドラインに対応することを確認しました(除く APJ)。

マークおよび名称を請求する団体またはその製品を参照するために、本文書中で、その他の商標および商号を使うことがあります。 Dell社は、自社以外の商標および商号の所有権を放棄します。

**Model S2340Tt**

**2013**年 **5** 月 **Rev. A03**

## <span id="page-1-0"></span>**Dell™ S2340T**モニターユーザーズガイド

#### [製品の特徴](#page-3-0)

[モニタのセットアップ](#page-17-0)

[モニタの操作](#page-21-0)

[Dell Display Manager](file:///E|/DELL%20E-DOC/SORUCE%20E-DOC/Dell_S2340T_eDoc_source%20file_20130524/ja/ug/install.pdf) [ユーザーズガイド](file:///E|/DELL%20E-DOC/SORUCE%20E-DOC/Dell_S2340T_eDoc_source%20file_20130524/ja/ug/install.pdf) (**HDMI**/**DisplayPort**専用)

#### [問題を解決する](#page-38-0)

[付録](#page-45-0)

## 注、注記および注意

W 注記:注は、コンピュータをよりよく使いこなすための重要な情報を表します。

注意:注意はハードウェアの破損またはデータ損失の可能性を表し、その防止策をご紹介します。

警告:警告は物件損害、人的被害または死亡の危険性を表します。

本文書中の情報は、通知することなく変更することがあります。 **© 2013 Dell Inc.**複製を禁ず。

Dell社の書面による許可なしには、いかなる方法による複製も 厳禁します。

商標は、このテキストで使用される:*Dell*および*DELL*のロゴはDell Incの商標です。*Microsoft*および*Windows*は商標またはアメリカ合衆国および/またはその他の国におけるMicrosoft Corporationの登録商標です。*Intel*は、 米国およびその他におけるIntel Corporationの登録商標の国です。とATIはAdvanced Micro Devices、Incの登録商標です。 *ENERGY STAR*は、米国環境保護省の登録商標です。 *ENERGY STAR* パートナーとして、DELL社 は、本製品がエネルギー効率に関して、ENERGY STAR ガイドラインに対応することを確認しました(除く APJ).

マークおよび名称を請求する団体またはその製品を参照するために、本文書中で、その他の商標および商号を使うことがあります。 Dell社は、自社以外の商標および商号の所有権を放棄します。

#### **Model S2340Tt**

**2013**年 **5**月 **Rev. A03**

<span id="page-2-0"></span>モニタのセットアップ **Dell™ S2340T**モニター

## ディスプレイ解像度を**1920 x 1080(**最大**)**に設定する「安全上の注意」

Microsoft<sup>®</sup> Windows<sup>®</sup> オペレーティングシステムを使用している間最適のディスプレイパフォーマンスを達成するには、次のステップを実行してディスプレイ解像度を 1920 x 1080 画素 を設定します。

Windows Vista® あるいは Windows® 7では:

1. デスクトップ上で右クリック、カスタマイズをクリックします。

2. ディスプレイ設定の変更をクリックします。

3. マウスの左ボタンを押し下げることによってスライドバーを右に移動し、スクリーン解像度を **1920 X 1080** に調整します。

4. **OK**をクリックします。

オプションとして **1920 X 1080** が表示されない場合、グラフィックスドライバを更新する必要があります。ご使用中のコンピュータシステムをもっともよく説明するシナリオを以下から選 択し、示される指示に従ってください:

**1:** [インターネットにアクセスして](#page-46-0) **[Dell™](#page-46-0)** [デスクトップコンピュータまたは](#page-46-0) **[Dell™](#page-46-0)** [ノート](#page-46-0) **[PC](#page-46-0)** [を使用している場合。](#page-46-0)

**2:** [非](#page-47-0) **[Dell™](#page-47-0)** [デスクトップコンピュータ、ノート](#page-47-0) **[PC](#page-47-0)**[、またはグラフィックカードを使用している場合。](#page-47-0)

[目次に戻る](#page-0-0)

### <span id="page-3-0"></span>モニターについて

**Dell™ S2340T**モニターユーザーズガイド

- [パッケージの内容](#page-3-1)
- [製品の特徴](#page-5-0)
- [部品とコントロールの確認](#page-6-0)
- [モニター仕様](#page-8-0)
- [タッチ仕様](#page-12-0)
- **[カメラ](#page-12-1) [MIC](#page-12-1)[仕様](#page-12-1)**
- [プラグ・アンド・プレイ機能](#page-13-0)
- ユニバーサル・シリアルバス ([USB](#page-13-1)) インターフェース
- [LCD](#page-15-0)[モニタ品質とピクセルポリシー](#page-15-0)
- [保守のガイドライン](#page-16-0)

### <span id="page-3-1"></span>パッケージの内容

モニターには、以下に示すコンポーネント:がすべて付属しています。コンポーネント:がすべて揃っているかを確認し、コンポーネントが足りないときはDellにご連絡ください。

注記:一部のアイテムはオプションで、モニターに付属していません。機能またはメディアには、特定の国で使用できないものもあります。

Ø 注記:これはスタンド付モニタに適用されます。その他のスタンドをご購入頂いた際は、スタンドの設置方法はスタンドセットアップガイドをご参照 ください。

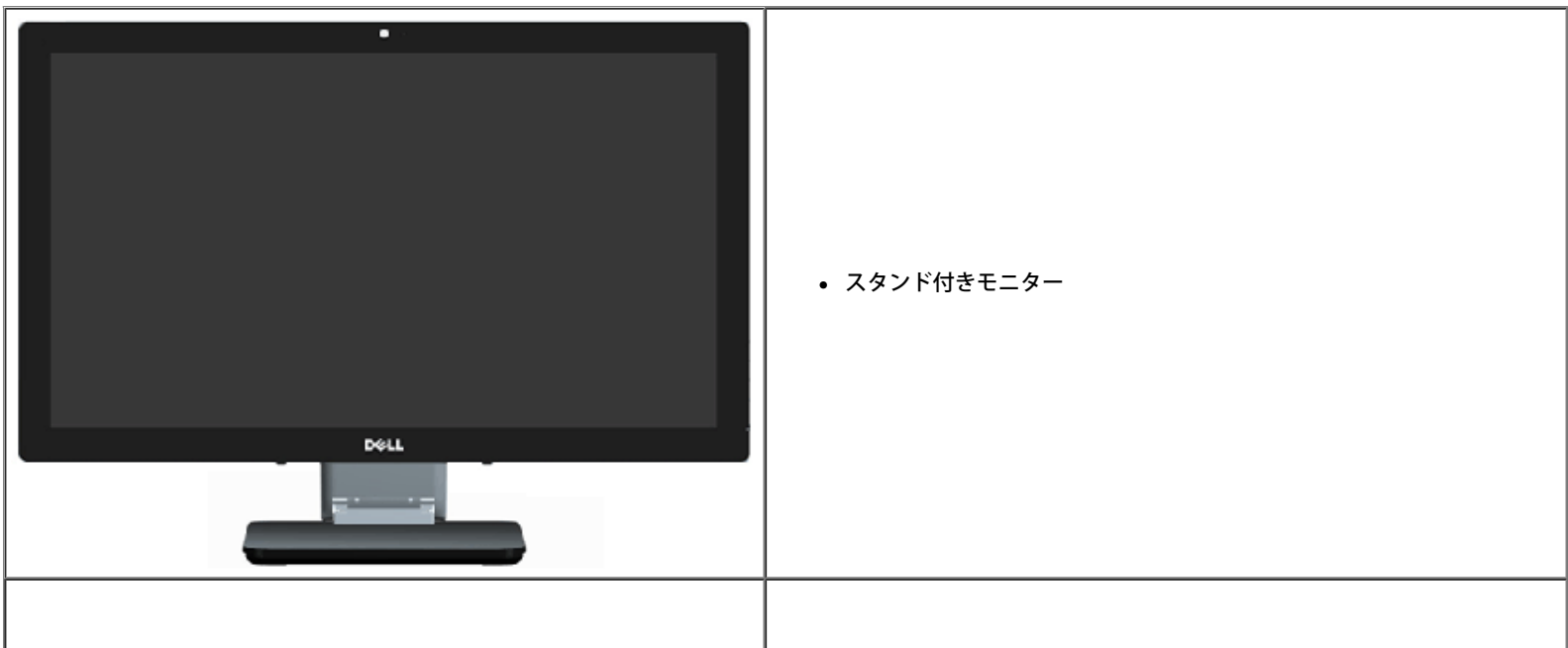

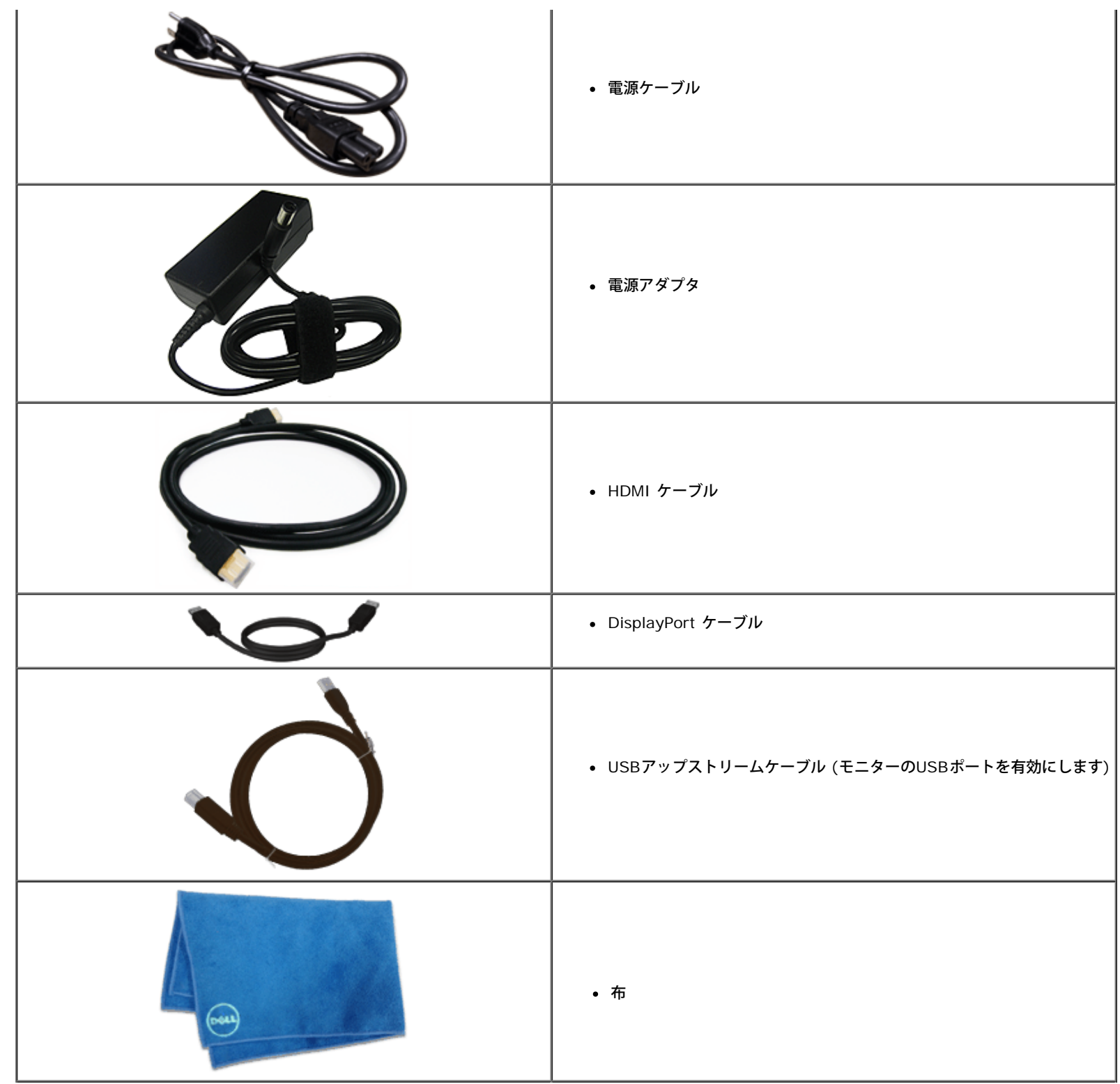

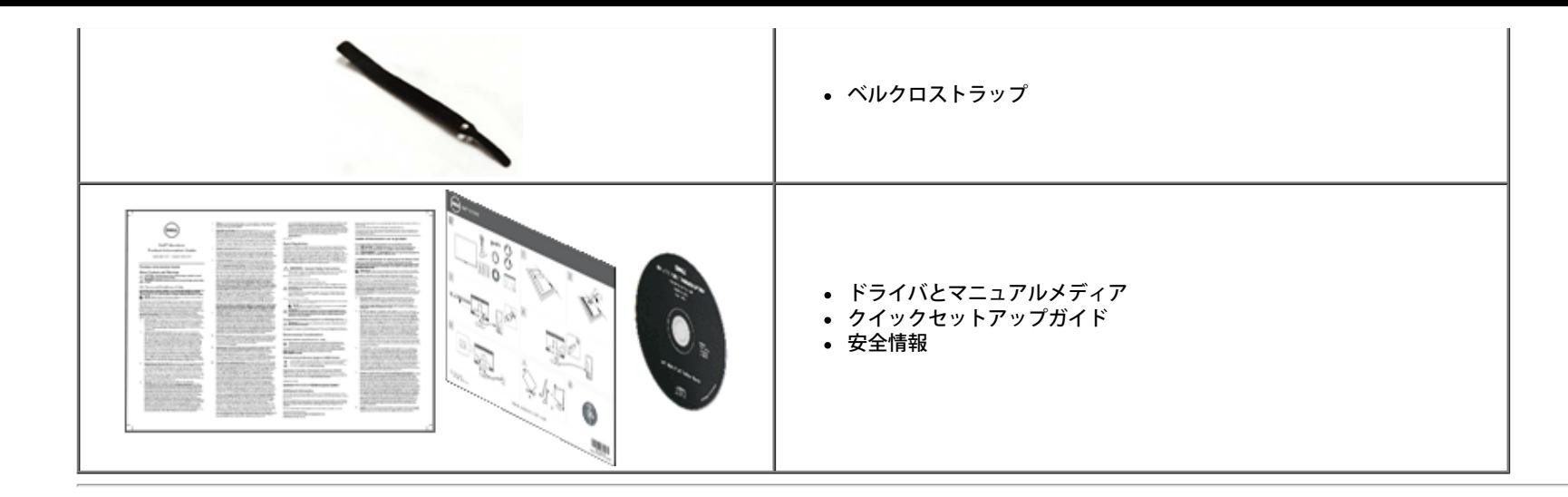

### <span id="page-5-0"></span>製品の特徴

**S2340T** フラットパネルディスプレイにはアクティブマトリックス、薄膜トランジスタ(TFT)、液晶ディスプレイ(LCD)が搭載されています。モニターの機能は、以下のようになっています。

- 23インチ(58.42 cm)表示領域を持つディスプレイ(対角で測定)。1920 x 1080の解像度、および低解像度の場合全画面のサポート。
- 広視野角により、腰掛けている位置または立っている位置から、または左右に動きながら表示することができます。
- 傾斜およびタッチ使用シナリオ調整機能。
- プラグアンドプレイ機能(システムでサポートされている場合)。
- 簡単な設定と画面の最適化を行うためのオンスクリーンディスプレイ(OSD)調整。

■ ソフトウェアおよび説明書メディアには情報ファイル (INF) 、画像カラーマッチングファイル (ICM) 、Dellディスプレイマネージャーソフトウェアアプリケーション、製品説明書が含まれます。

- Energy Star準拠の省エネ機能(除く APJ)。
- 画像の画質強化機能。
- EPEAT Silver定格。
- BFR/PVC低減。
- ヒ素を含まないガラスと水銀を含まないパネル
- メガダイナミックコントラスト (雷源オン時)。
- Dellディスプレイマネージャーソフトウェアが含まれます (モニターに付属のCDに含まれます)。
- TCO 6.0 認定のディスプレイ。
- FHD 1080p (1920x1080)の解像度とデジタルデュアルマイク入力を持つウェブカメラ。
- OSDメニューから選択されたUSBオーディオ入力。
- 統合されたギガビットUSBドックイーサネット(10/100/1000 Mbps)。
- 2チャンネルの5Wスピーカーとステレオヘッドフォンジャックを持つオーディオ出力。
- 外部マイク入力ジャック。
- PCの最小構成: CPU第2世代Intel®Core™ i5-2467Mプロセッサ、メモリサイズ4GBデュアルチャンネルDDR3 1333MHz、 USBポート2.0、CD-ROMへのアクセス、HDMIとDP、ハードディスクサイ ズの最小空き容量10GB。

■ PCの推奨構成: CPU第2世代Intel<sup>®</sup>Core™ i7 シリーズプロセッサ、メモリサイズ4GBデュアルチャンネルDDR3 1333MHz、 USBポート3.0、CD-ROMへのアクセス、HDMIとDP、ハードディスクサ イズの最小空き容量40GB。

### <span id="page-6-0"></span>とコントロールの確認

### 正面図

<span id="page-6-1"></span>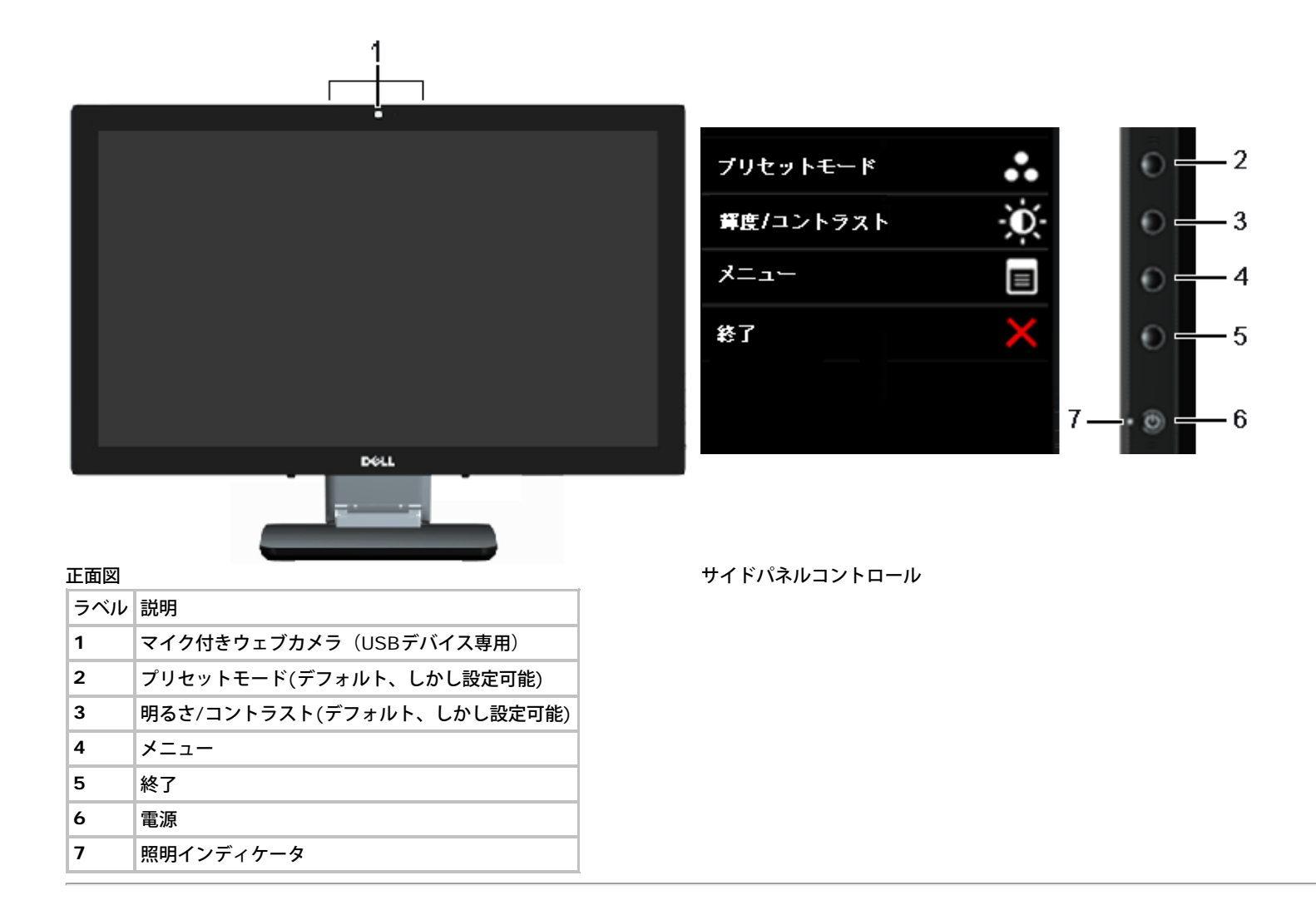

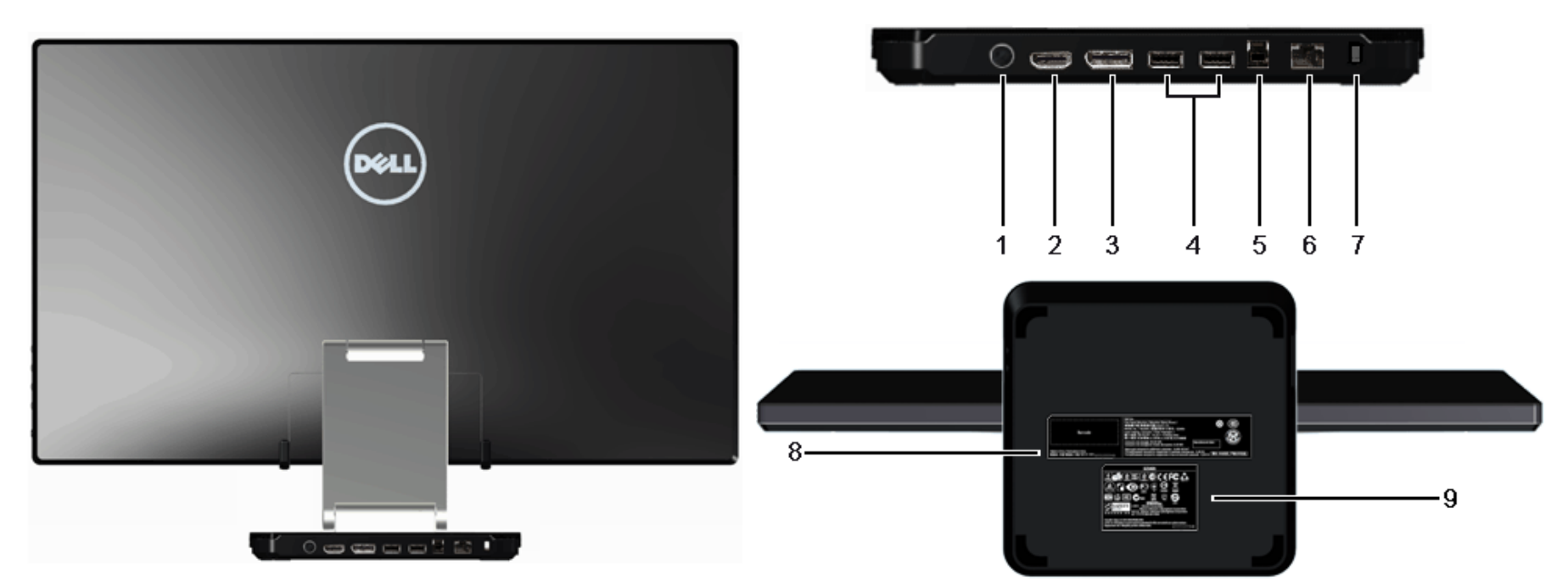

後方図 すいしゃ すいしゃ はんしゃ はんしゃ はんしゃ はんしゃ おおや おおや 背面図(モニターのスタンド付き)

| ラベル  説明        |                | 使用                                                                            |
|----------------|----------------|-------------------------------------------------------------------------------|
| 1              | DC 電源コードコネクタ   | 電源ケーブルを接続してください 。                                                             |
| $\overline{2}$ | HDMI コネクタ      | PC、ノートPC、DVDプレーヤー、セットアップボックスなどHDMI出力(または同等)をデバイスに接続します。                       |
| 3              | DPコネクタ         | DP出力(または同等)をデバイスに接続します                                                        |
| 4              | USBダウンストリームポート | USB デバイスを接続してください。このコネクターは、USB ケーブルをコンピューターと、モニターの USB 上流ケーブルに接続した後にのみ利用できます。 |
| 5              | USBアップストリームポート | USBホストをデバイスに接続します。このケーブルが接続されると、側面と背面のドッキング機能と空きUSBポートを使用できます。                |
| 6              | RJ45コネクター      | イーサネット接続10/100/1000 Mbpsをサポートします。                                             |
| 7              | セキュリティロックスロット  | │セキュリティ ケーブル ロックでモニターを保護します。                                                  |
| ່ 8            |                | バーコード・シリアル番号ラベル  技術サポートを受けるには Dell に連絡してください。                                 |
| 9              | 規制ラベル          | 規制承認を表示します。                                                                   |

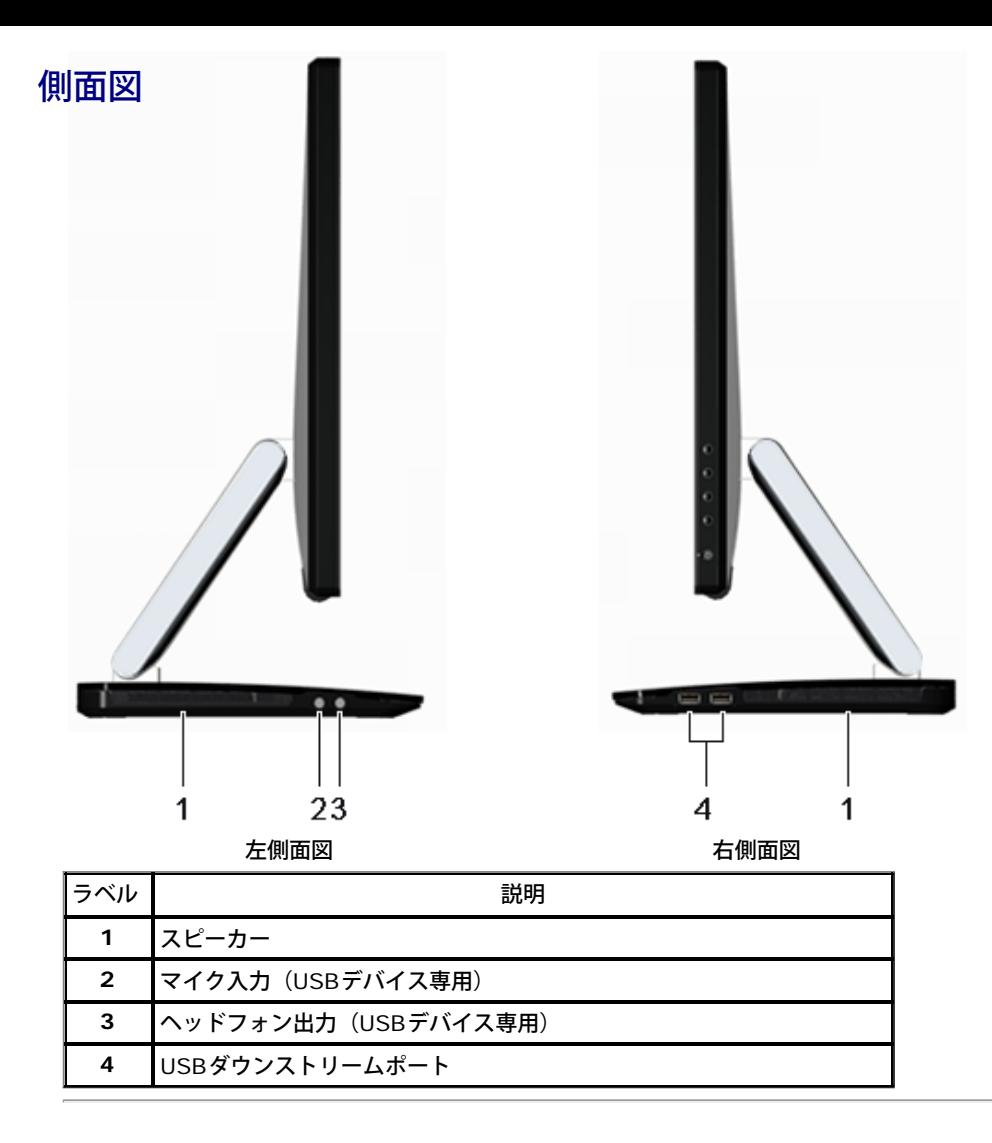

## <span id="page-8-0"></span>モニター仕様

## フラットパネル仕様

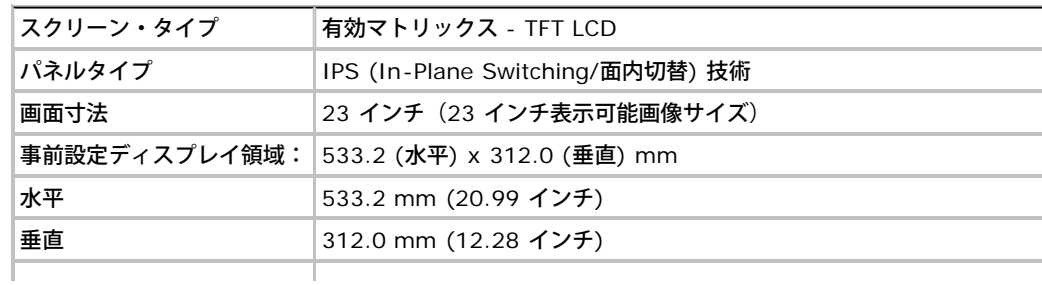

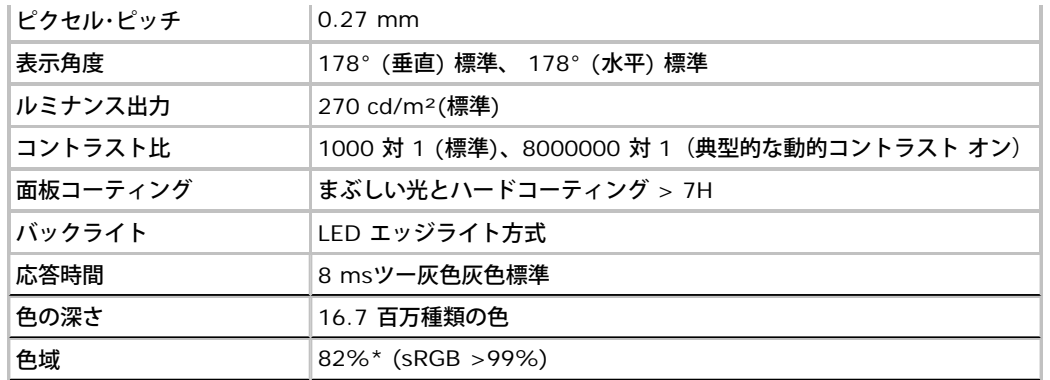

\* [U2713HM]の色域(標準)は、CIE 1976 (82%) および CIE1931 (72%) テスト基準に基づいています。

### 解像度仕様

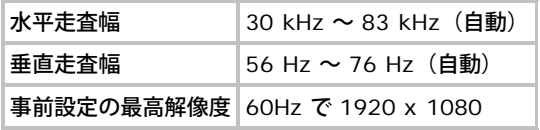

### ビデオのサポートモード

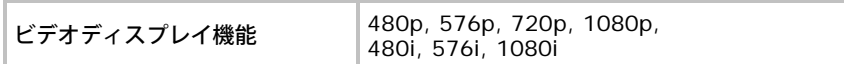

### 事前設定ディスプレイ・モード

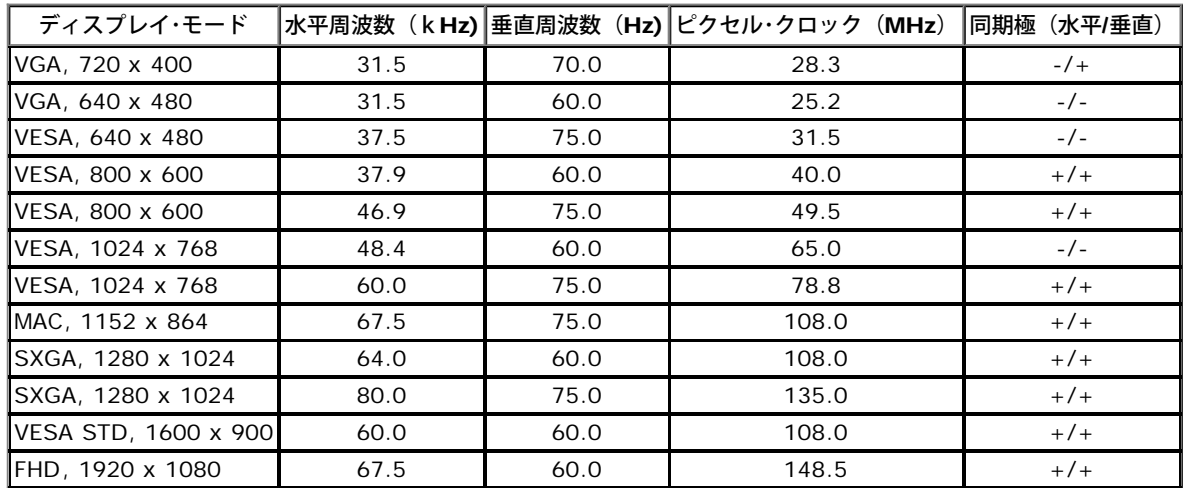

## 電気的仕様

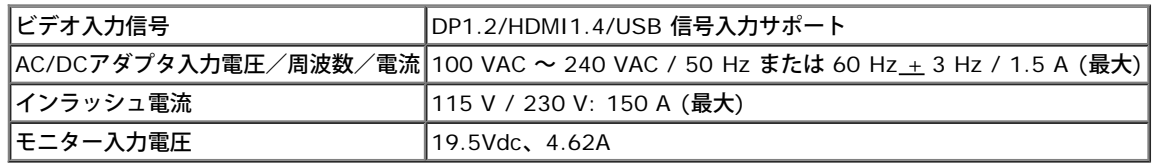

## 物理 特性

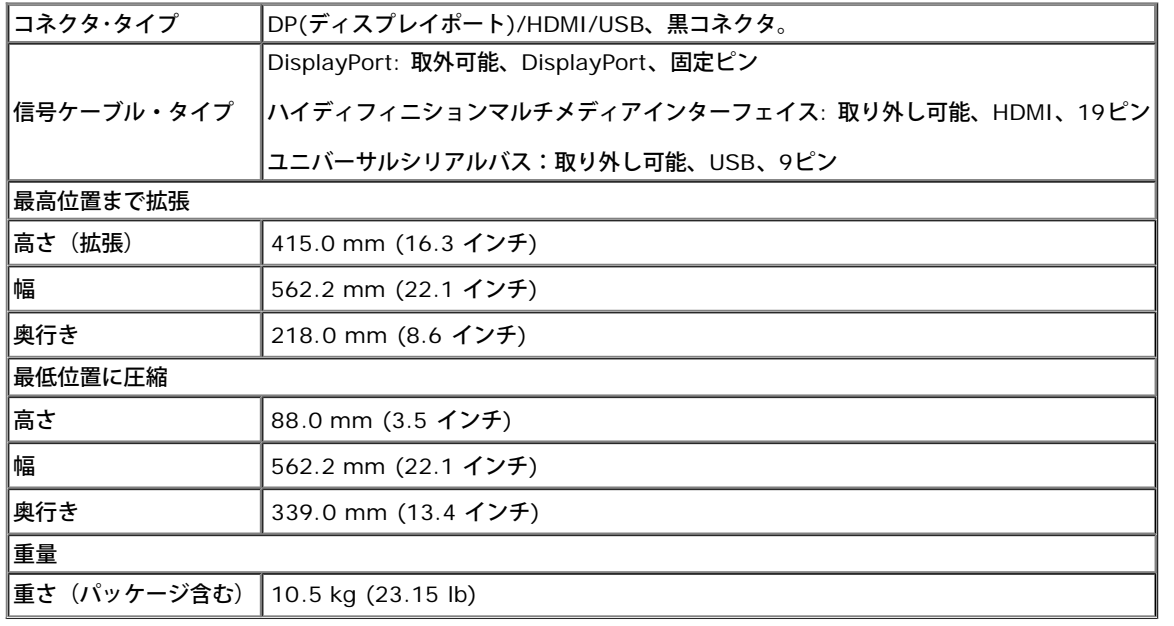

### 環境特性

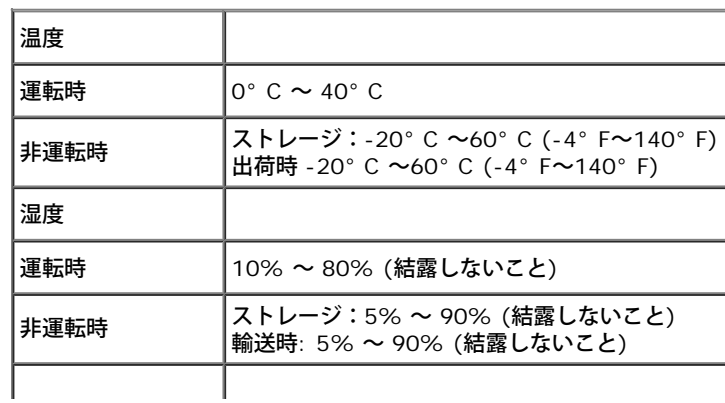

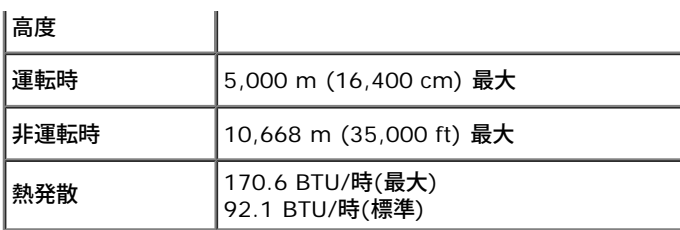

### <span id="page-11-0"></span>電源管理モード

VESA DPMTM 準拠ディスプレイ・カードまたはPC上でインストールしたソフトウェアを使った場合、モニターは、未使用時に、自動的に電源消費の省力を行います。これを、「パワーセーブモード」\*と呼 びます。コンピュータがキーボード、マウス、またはその他の入力デバイスから入力を検出すると、モニターは自動的に機能を再開します。次の表は、この自動電源セーブ機能の電源消費と信号を表したもの です:

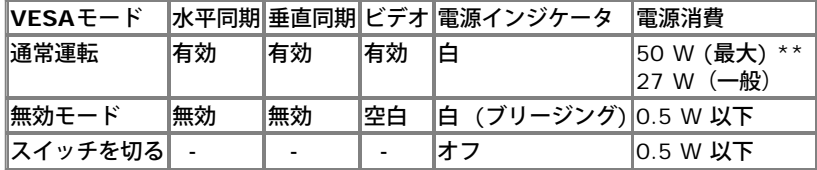

グリーンモード:

オン:電力消費を低減。(デフォルト)

オフ:拡張USB機能で通常の電力消費。

OSDは、通常の動作モードでのみ機能します。アクティブオフモードでどれかのボタンを押すと、次のメッセージが表示されます。

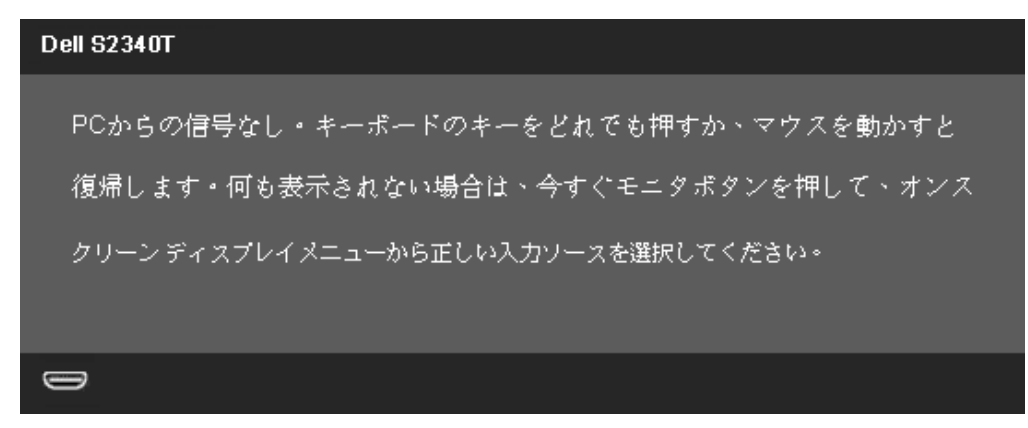

コンピュータから信号がありません。キーボードのどれかのキーを押すかマウスを動かして、呼び起こしてください。別の入力ソースに変更するには、モニタボタンを再び押してください。 コンピュータがアクティブになり、モニタでOSDにアクセスできるようになります。

\* オフモードでのゼロ電源消費は、モニターからのメインケーブルを外してはじめて、有効になります。 \*\* 最大輝度、最大オーディオ、タッチ、ウェブカメラ、イーサネット、USBをアクティブにすると消費電力が最大になります。

### <span id="page-12-0"></span>タッチ仕様

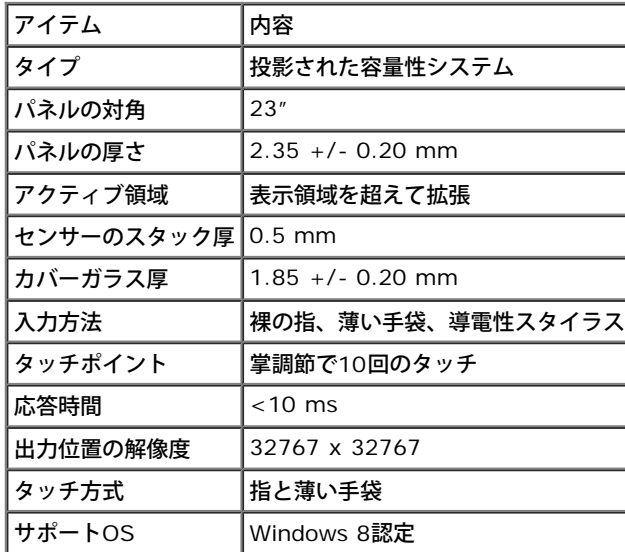

### <span id="page-12-1"></span>カメラ **- MIC**仕様

### 概要

統合されたUSBカメラとデジタルマイクにより、写真、ビデオを撮影したり、他のコンピュータユーザーと通信したりすることができます。 カメラはモニターの上部にあり、固定されています。 カメラがオンになっているとき、カメラの隣りの白いライトがオンになります。

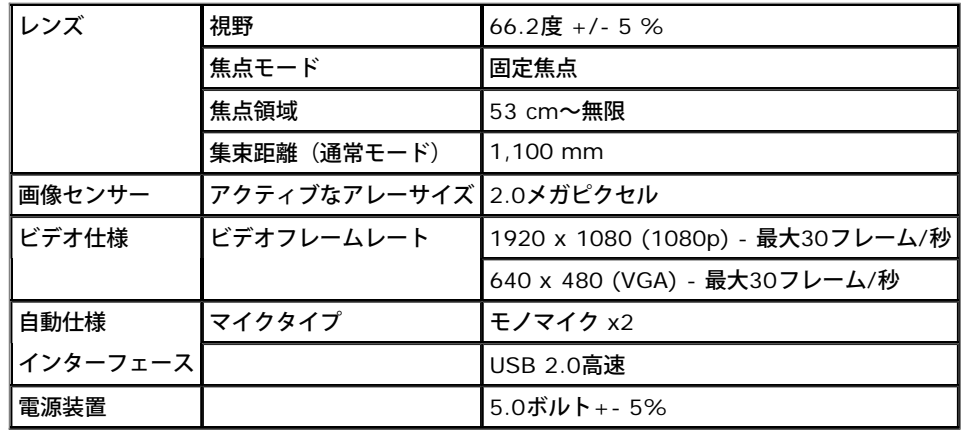

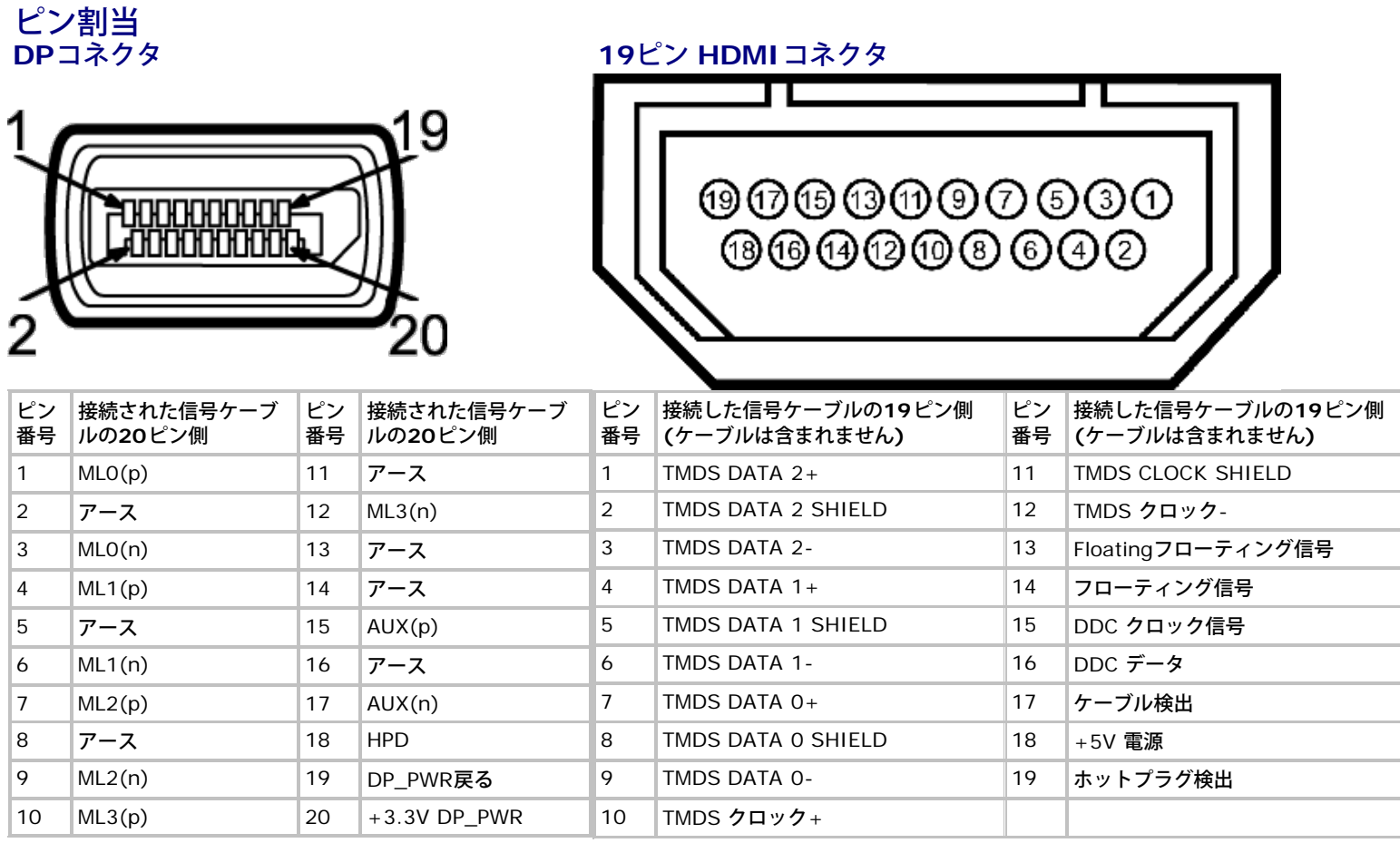

## <span id="page-13-0"></span>プラグ・アンド・プレイ機能

プラグ・アンド・プレイ互換システムで、モニターをインストールすることができます。モニターがディスプレイ・データ・チャンネル(DDC)プロトコルを使って、コンピュータシステムに拡張ディスプレ イ特定データ(EDID)を自動的に提供するため、システムが、自己設定により、モニター設定を最適化します。ほとんどのモニターインストールは自動で行われます。必要に応じて異なる設定を選択できま す。モニター設定の変更の詳細については[、モニターの操作](#page-21-0)を参照してください。

## <span id="page-13-1"></span>ユニバーサル・シリアルバス(**USB**)インターフェース

本項では、モニターの左側で使用できるUSBポートについて説明します。

■ 注記:このモニターのUSBポートはUSB 3.0に準拠しています。

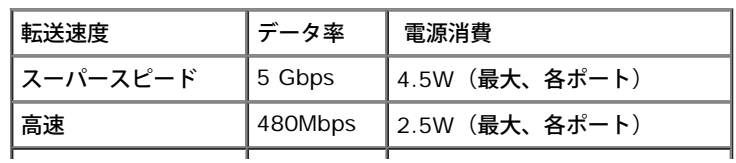

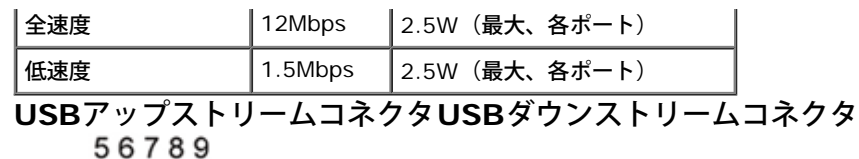

ピン数 信号名 1 VBUS  $\vert 2 \vert$   $\vert D$ - $|3 \tln+$ 4 GND  $5$  StdB\_SSTX- $\vert$ 6 StdB SSTX+ 7 GND\_DRAIN 8 StdB\_SSRX- $|9|$  StdB SSRX+ シェル シールド

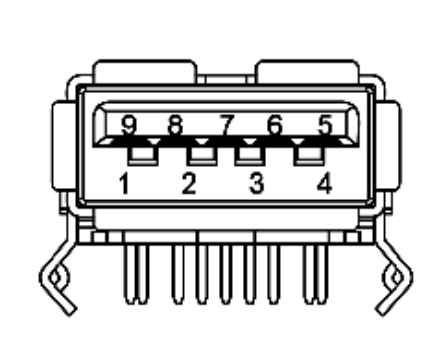

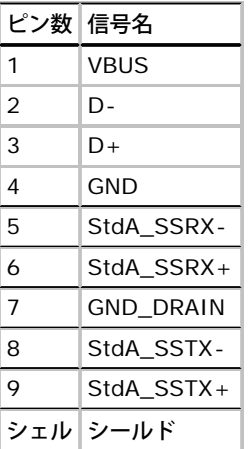

### **USB** ポート

• 1アップストリーム - 後方

4ダウンストリーム‐後方に2つ、左側面に2つ

注記: USB3.0機能には、USB3.0対応のコンピュータが必要です。

■注記:モニターのUSBインターフェイスは、モニターがオンのとき、または省電力モードに入っているときにのみ作動します。モニターをオフにしてから再びオンにすると、接続された周辺機器は数 秒後に通常の機能を回復します。

イーサネットポート

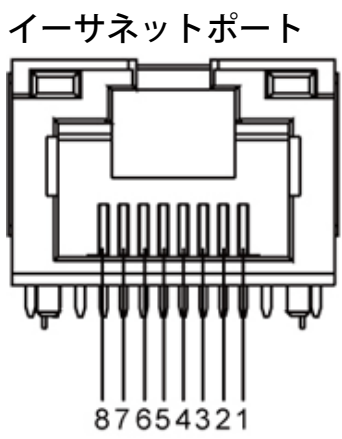

<span id="page-15-0"></span>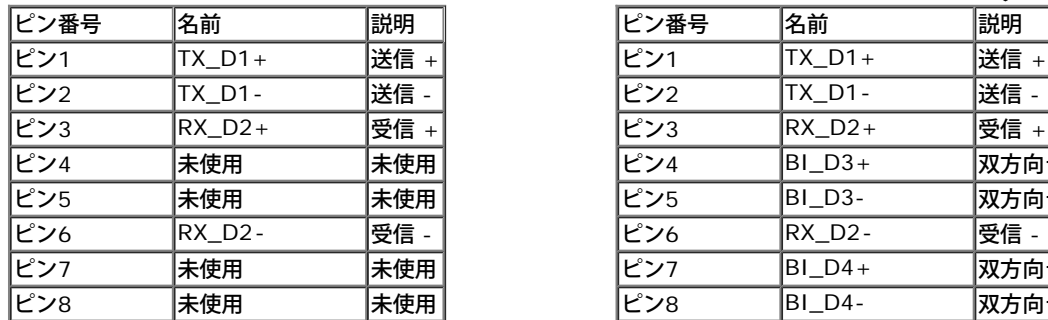

### **RJ45**ピンアウト(**10BASE-T**と**100BASE-TX**) **RJ45**ピンアウト(**1000Base-T (**ギガビット**LAN)**)

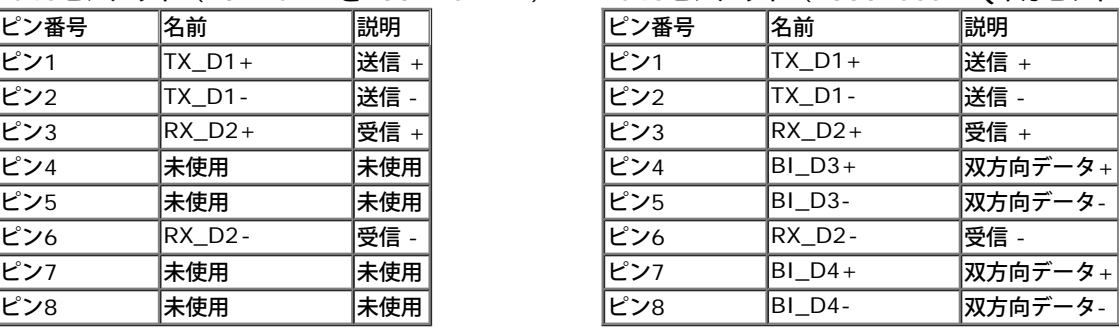

### **LCD**モニタ品質とピクセルポリシー

<span id="page-16-0"></span>LCD モニターの製造プロセスにおいて、いくつかのピクセルが特定の状態に固定されることはよくあります。見つけにくく、表示品質および使い勝手に影響しません。Dell 社のモニターの品質とピクセルに関 する方針の詳細, 詳細については、Dellサポート**(support.dell.com)**を参照してください.

### 保守のガイドライン

### モニターを洗浄する

▲ 警告: モニターの洗浄前には、安全のしおりを読み、その指示に従ってください。 **△ 警告: モニターの洗浄前には、電源コンセントからモニター電源ケーブルを外してください。** 

ベストプラクティスを実現するために、モニタを開梱、洗浄、または操作している間、以下のリストの指示に従ってください。

- [スクリーンを](#page-1-0)清掃するには、柔らかい、軽く湿らせた布で拭きます。できれば、スクリーン清掃専用のティッシュまたは静電防止コーティング専用の洗剤を使用して下さい。ベンジン、シンナー、アン モニア、研磨クリーナー、圧縮空気は使用しないで下さい。
- ぬるま湯で軽く湿らせた布を使用して、モニターを洗浄します。合成洗剤によりモニターの乳白色のフィルムがはがれることがあるため、合成洗剤の使用は避けてください。
- モニターの梱包を開けている間に白いパウダーにお気づきになりましたら、布で拭き取ってください。
- 暗いプラスチックは、明るいモニターより白いカフマークを削り、表示するため、モニターの取扱には注意してください。
- モニターの画像品質を最高の状態に保つために、スクリーンセーバーを作動し、使用しないときはモニターの電源をオフにしてください。

目次ページに戻る

<span id="page-17-0"></span>モニタのセットアップ **Dell™ S2340T**モニターユーザーズガイド

- モニターを接続する
- ケーブルを調整する

### モニターを接続する

▲ 警告:このセクションで手続きをはじめる前に、安全指示書に従ってください。

モニターをコンピュータに接続する:

- 1. コンピュータの電源をオフにして、電源ケーブルを外します。
- 2. 黒いHDMIケーブルまたは(DisplayPort)ディスプレイコネクタケーブルを、コンピュータ背面の対応するビデオポートに接続します。 同じコンピュータにすべてのケーブルを使用しないでください。 適切なビデオシステムを持つ異なるコンピューターに接続されている場合にのみ、すべてのケーブルを使用します。

## 接続黒いディスプレイ ポート ケーブ

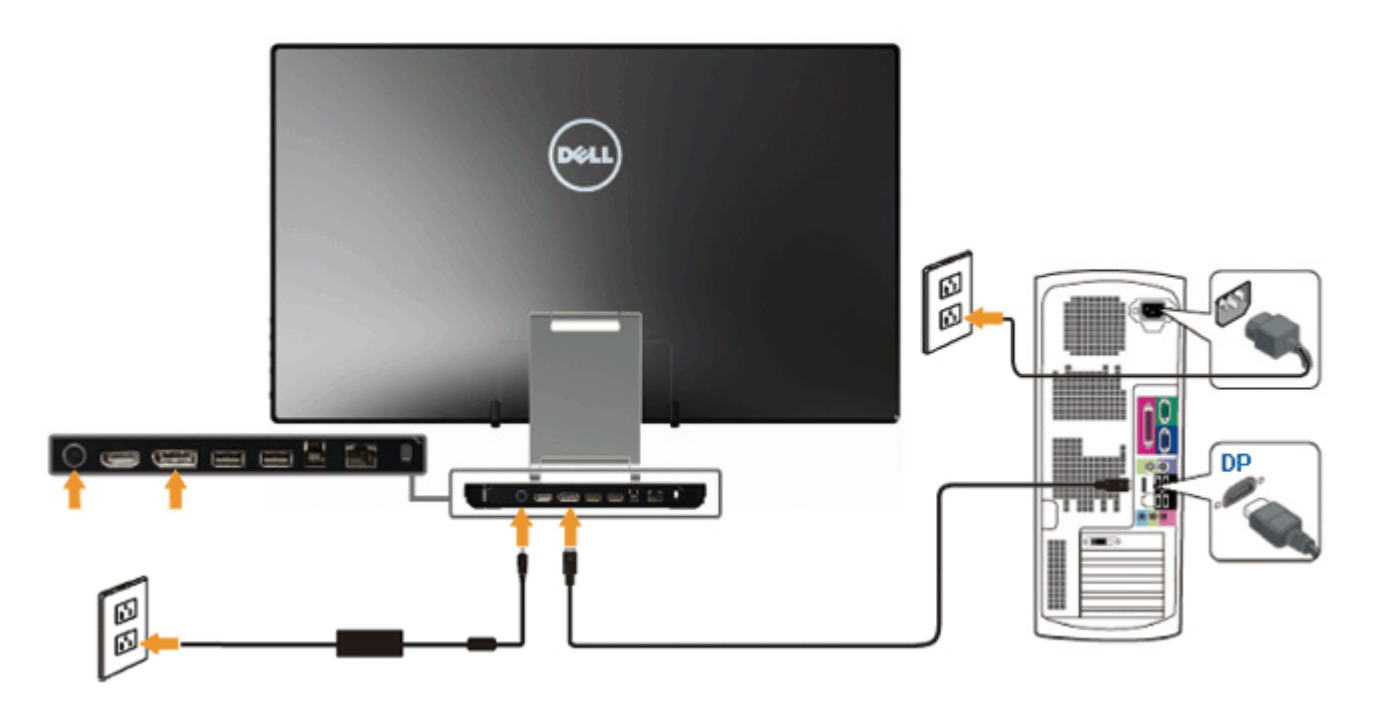

## **HDMI** ケーブルの接続

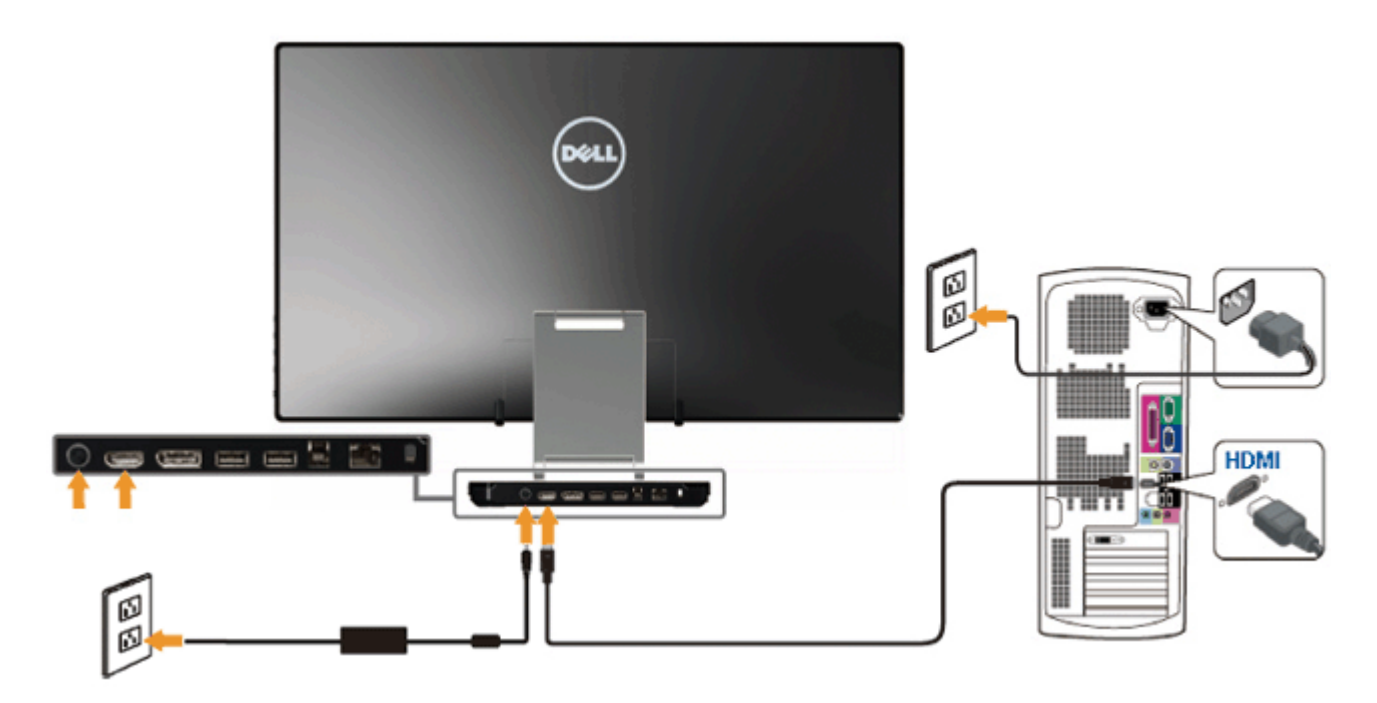

注意:画像は、実例を示す目的で使用されます。コンピュータの外観は変わることはあります。

### **USB**ケーブルを接続する

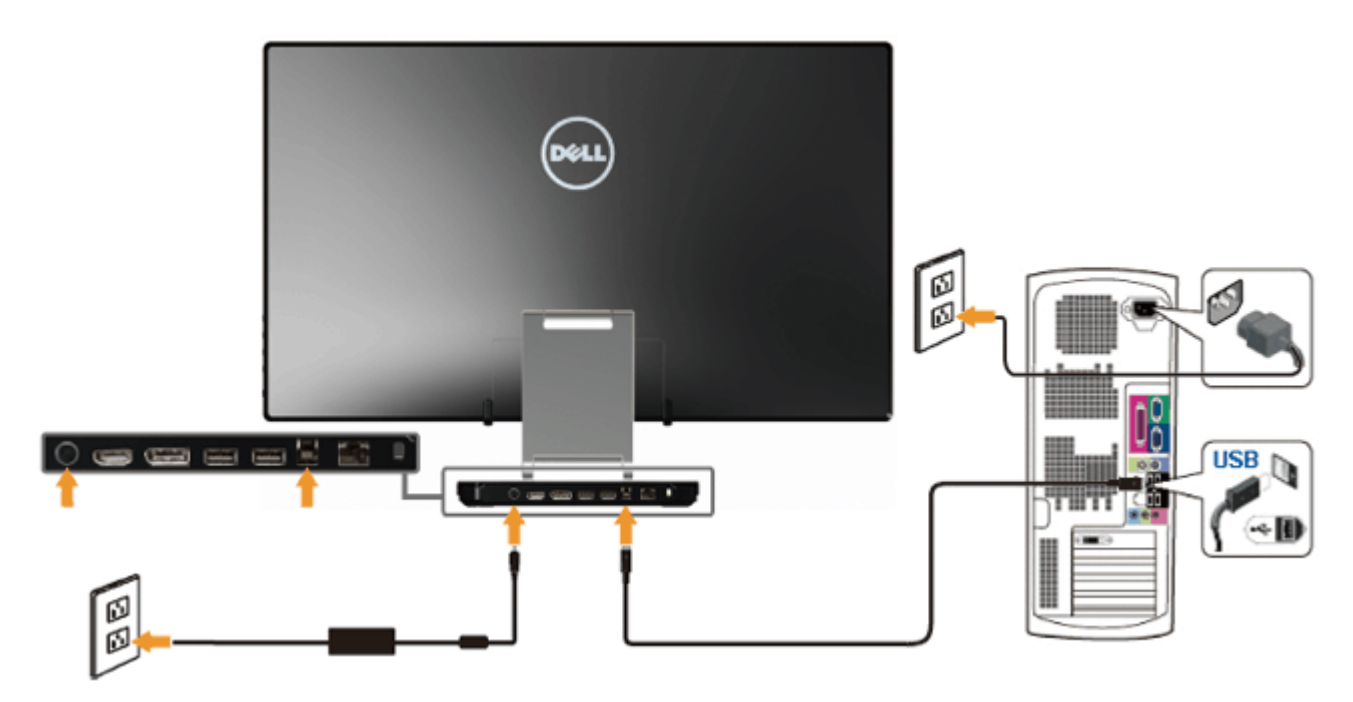

HDMI/DPケーブルに完全に接続したら、以下の手順に従ってUSBケーブルをコンピュータに接続し、モニターのセットアップを完了してください。

1. IリソースCDから [DisplayLink](file:///E|/DELL%20E-DOC/SORUCE%20E-DOC/Dell_S2340T_eDoc_source%20file_20130524/DisplayLink/DisplayLink.exe)[ドライバを](file:///E|/DELL%20E-DOC/SORUCE%20E-DOC/Dell_S2340T_eDoc_source%20file_20130524/DisplayLink/DisplayLink.exe)インストールします。

- 2. 入力ソースをUSBに変更します。
- 3. アップストリームUSBポート(付属のケーブル)をコンピュータの適切なUSBポートに接続します。 (詳細については、[下部](#page-6-1)を参照してください。)
- 4. モニターに画像が表示されたら、インストールは完了です。 画像が表示されない場合、<mark>問題の解決を</mark>ご参照ください。
- 5. モニタースタンドのベルクロストラップを使用して、ケーブルをまとめます。

ケーブルを調整する

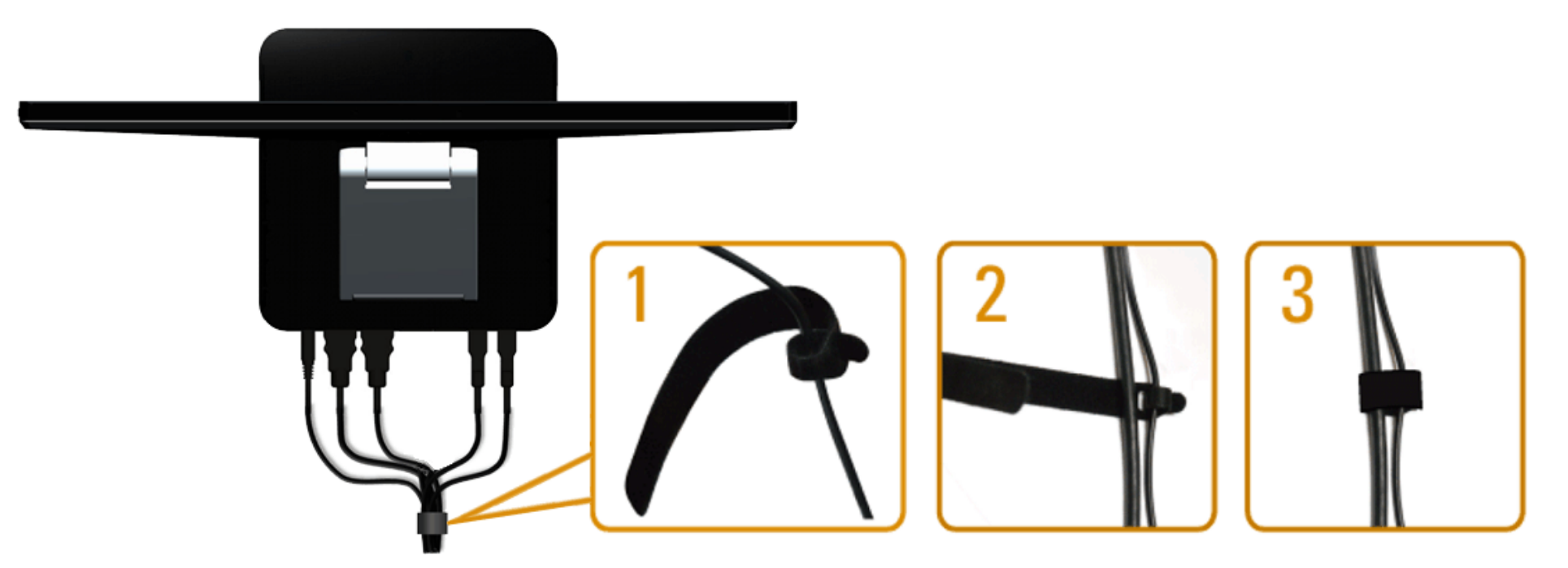

モニターとコンピューターに必要なケーブルをすべて接続したら(ケーブル接続については、<u>モニターの接続</u>を参照)、上記に示すようにベルクロストラップを使用してすべてのケーブルを整 理します。

[目次ページに戻る](#page-1-0)

# <span id="page-21-0"></span>モニターの操作

**Dell™ S2340T**モニターユーザーズガイド

- サイドパネルコントロールの使用
- オンスクリーンディスプレイ(OSD)メニューの使用
- 最大解像度を設定する
- USBディスプレイ、USBオーディオ、USBイーサネットセットアップ
- 傾斜およびタッチ使用シナリオの使用

# サイドパネルコントロールの使用

モニター側面のコントロールボタンを使用して、表示する画像の特性を調整します。これらのボタンを使用してコントロールを調整すると、変更された特性の数値がOSDに表示されます。

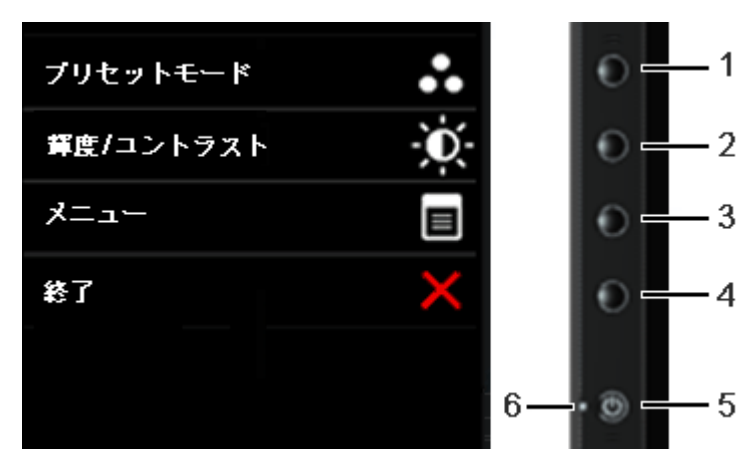

次の表では、サイドパネルのボタンについて説明します:

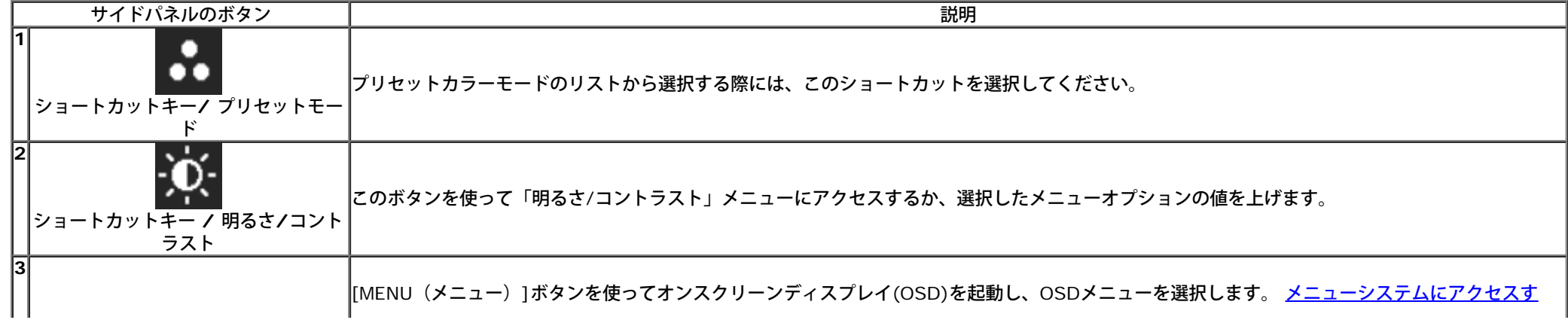

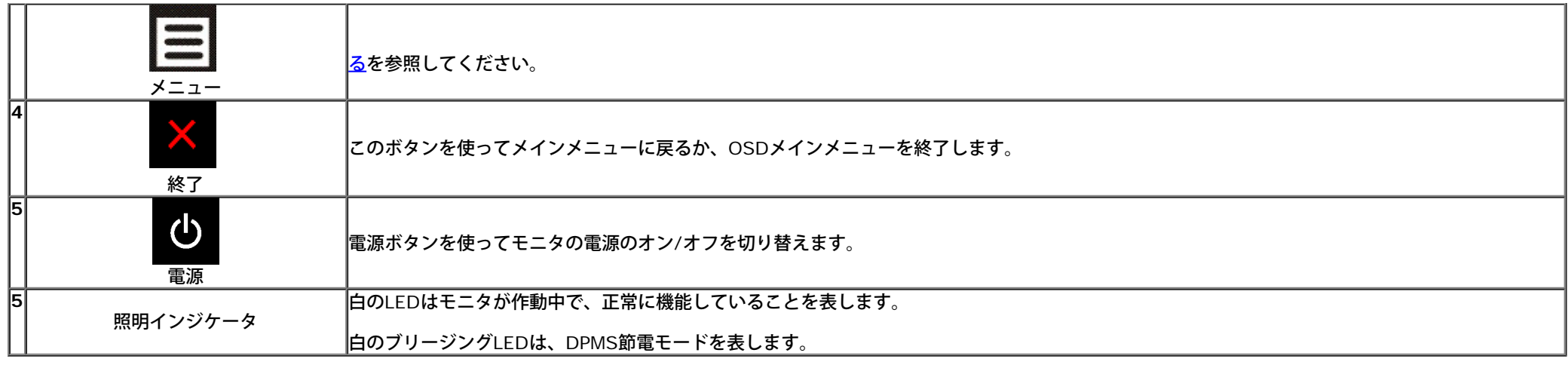

オンスクリーンディスプレイ**(OSD)**メニューの使用

メニューシステムにアクセスする

■ 注記:設定を変えてから別のメニューに進んだりOSDメニューを終了したりすると、モニタはこれらの変更を自動的に保存します。設定を変更してからOSDメニューが消えるのを待って も、変更は保存されます。

1. <u>ニ</u> ボタンを押してOSDメニューを起動し、メインメニューを表示します。

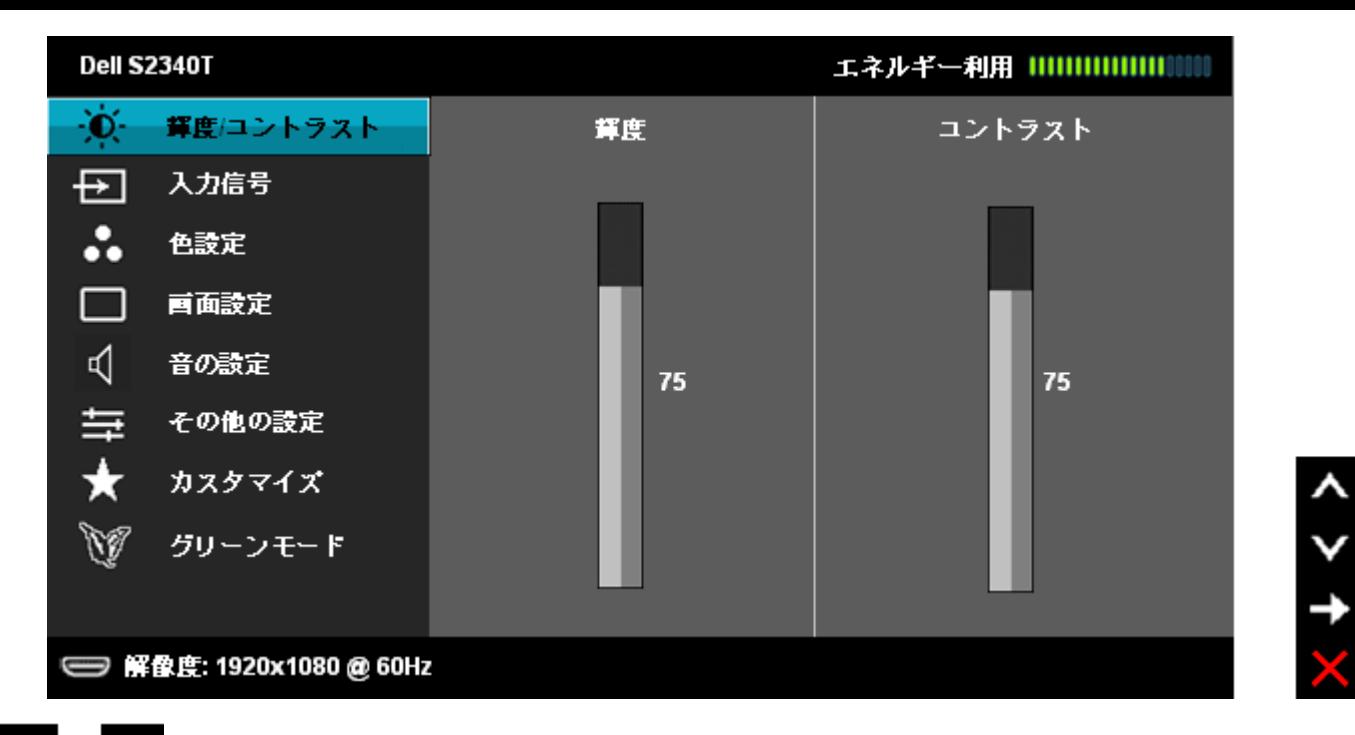

2. ▲ ★ ★ ボタンを押して、設定オプション間を移動します。 あるアイコンから別のアイコンに移動すると、オプション名がハイライト表示されます。 モニタで利用できるすべて のオプションの完全なリストについては、次の表を参照してください。

3. ■■ ボタンを一度押すと、ハイライトされたオプションが有効になります。

4. <br />
と <mark>></mark>
 ボタンを押して、目的のパラメータを選択します。

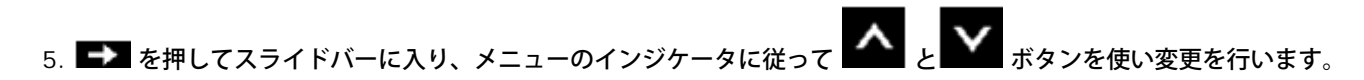

6. ■オプションを選択してメインメニューに戻るか 。

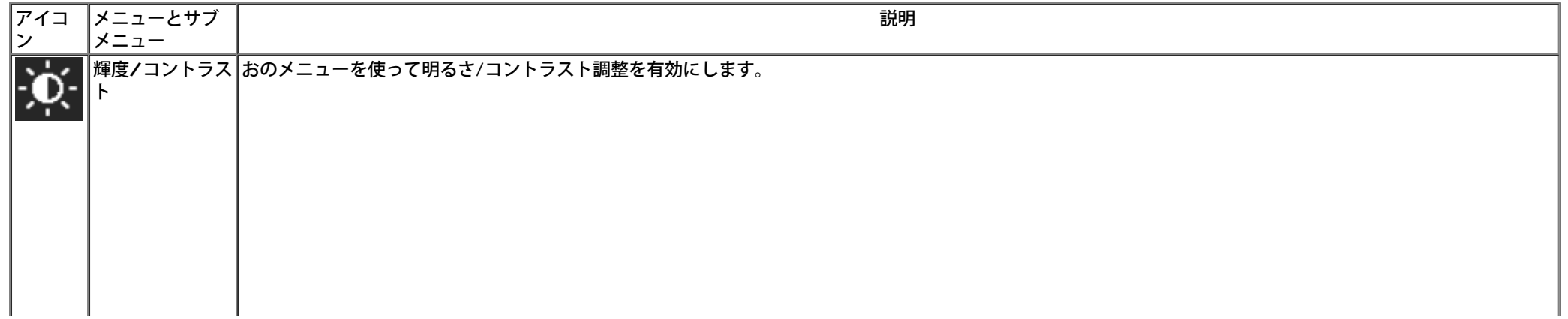

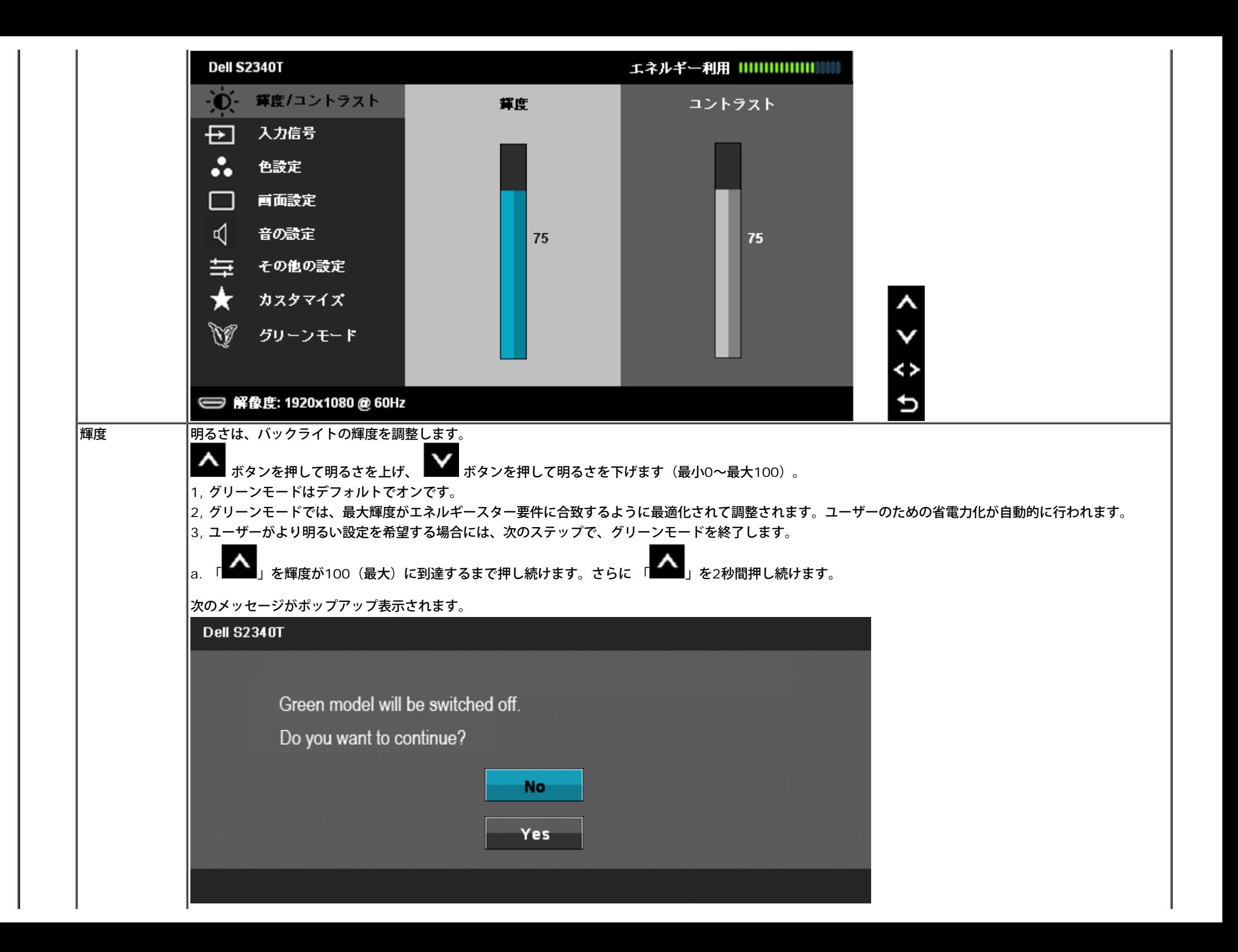

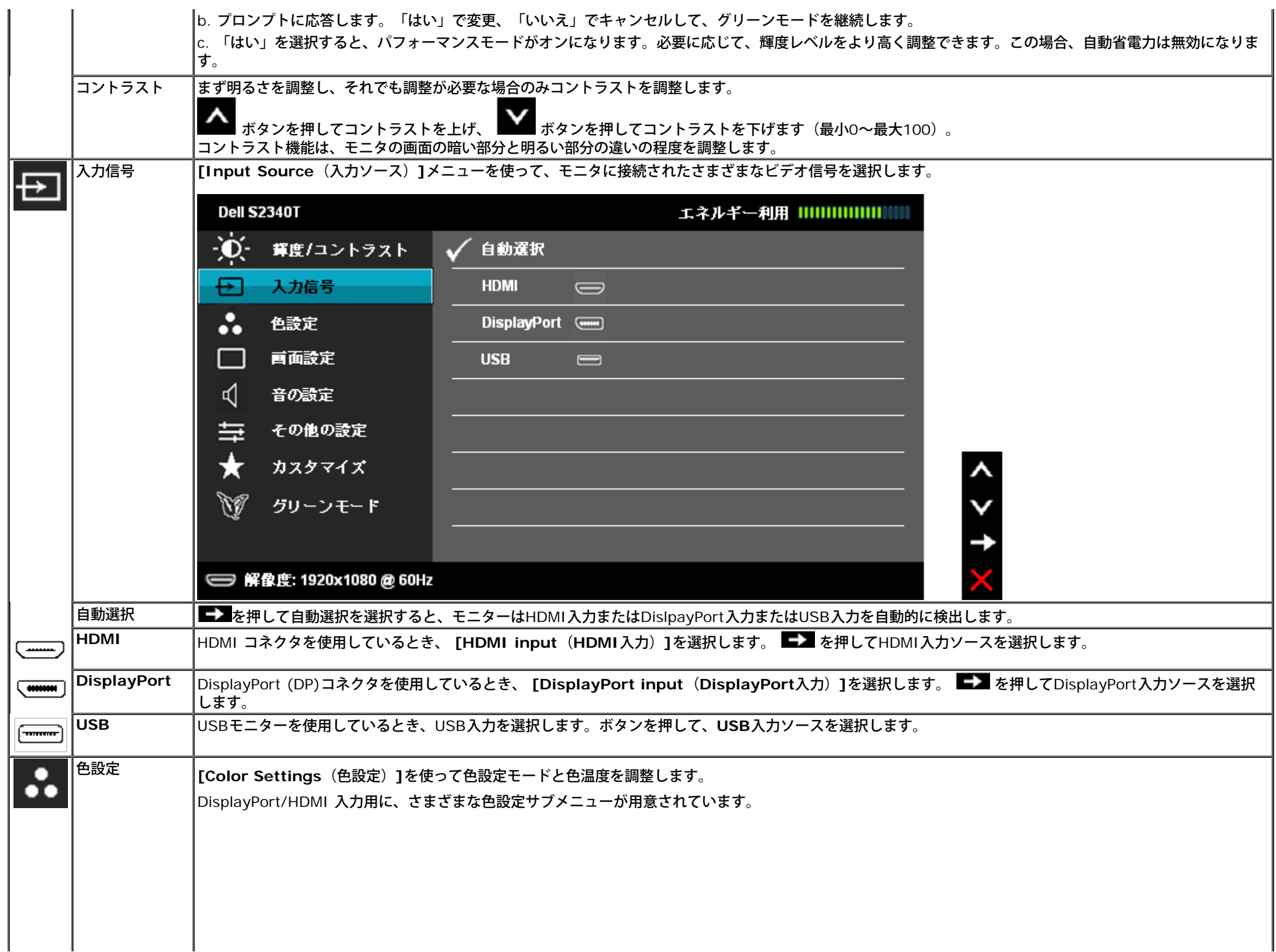

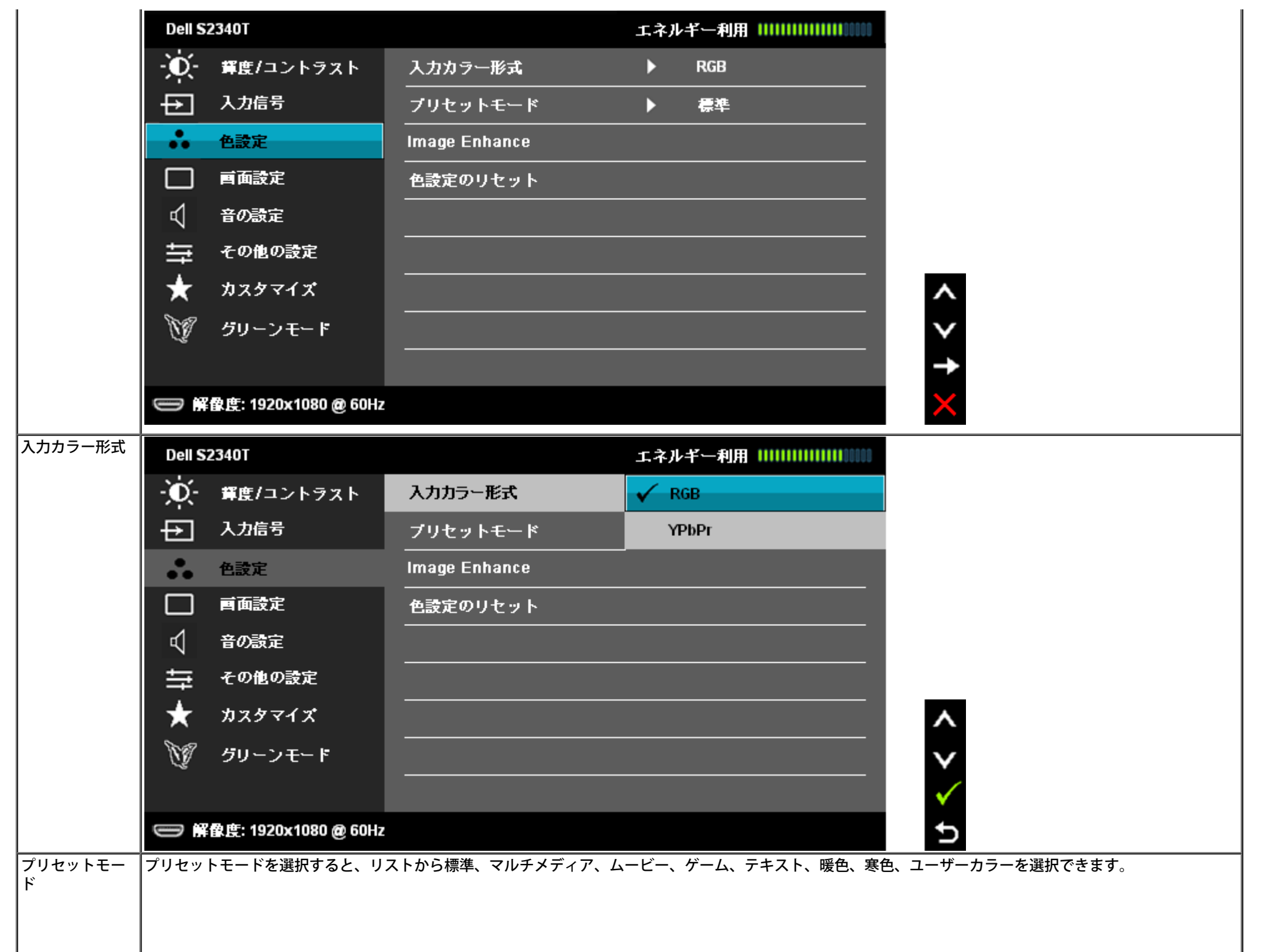

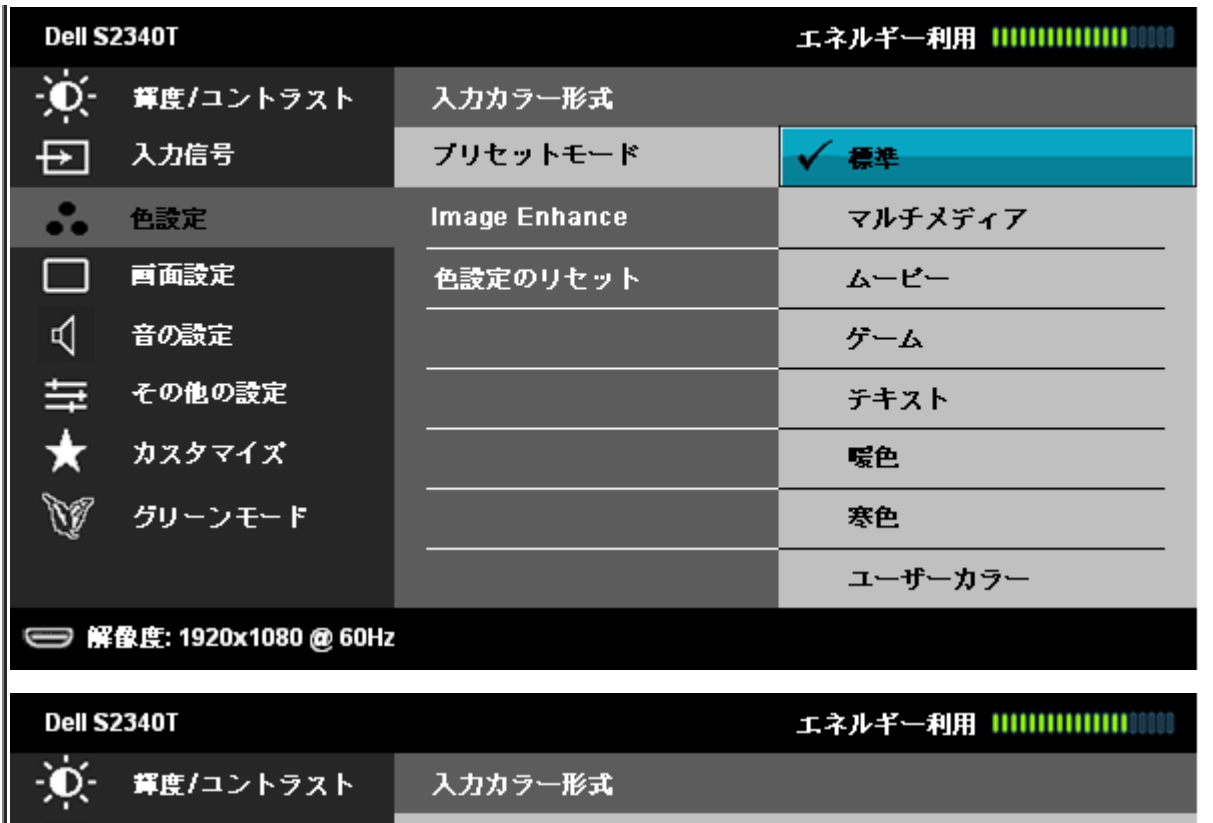

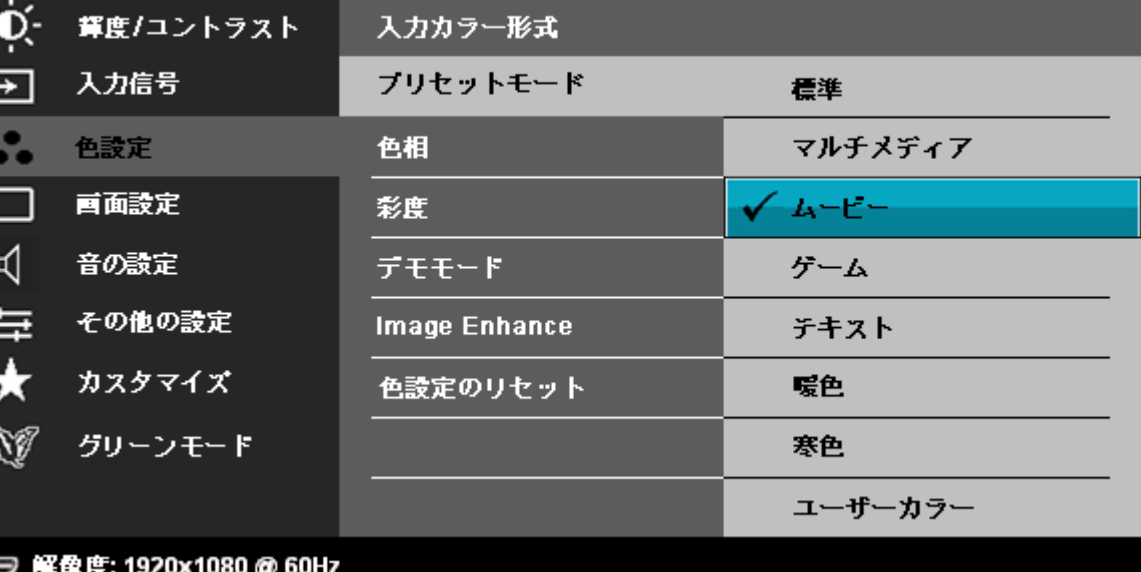

● 標準: モニタのデフォルトの色設定をロードします。 これは、デフォルトのプリセットモードです。

マルチメディア: マルチメディアアプリケーションに適した色設定をロードします。

ムービー: ムービーに適した色設定をロードします。

ゲーム: ほとんどのゲームアプリケーションに適した色設定をロードします。

テキスト: テキストを表示するのに適した輝度とシャープネスの設定を読み込みます。

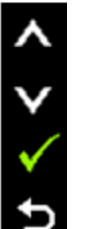

 $\lambda$ 

Ð

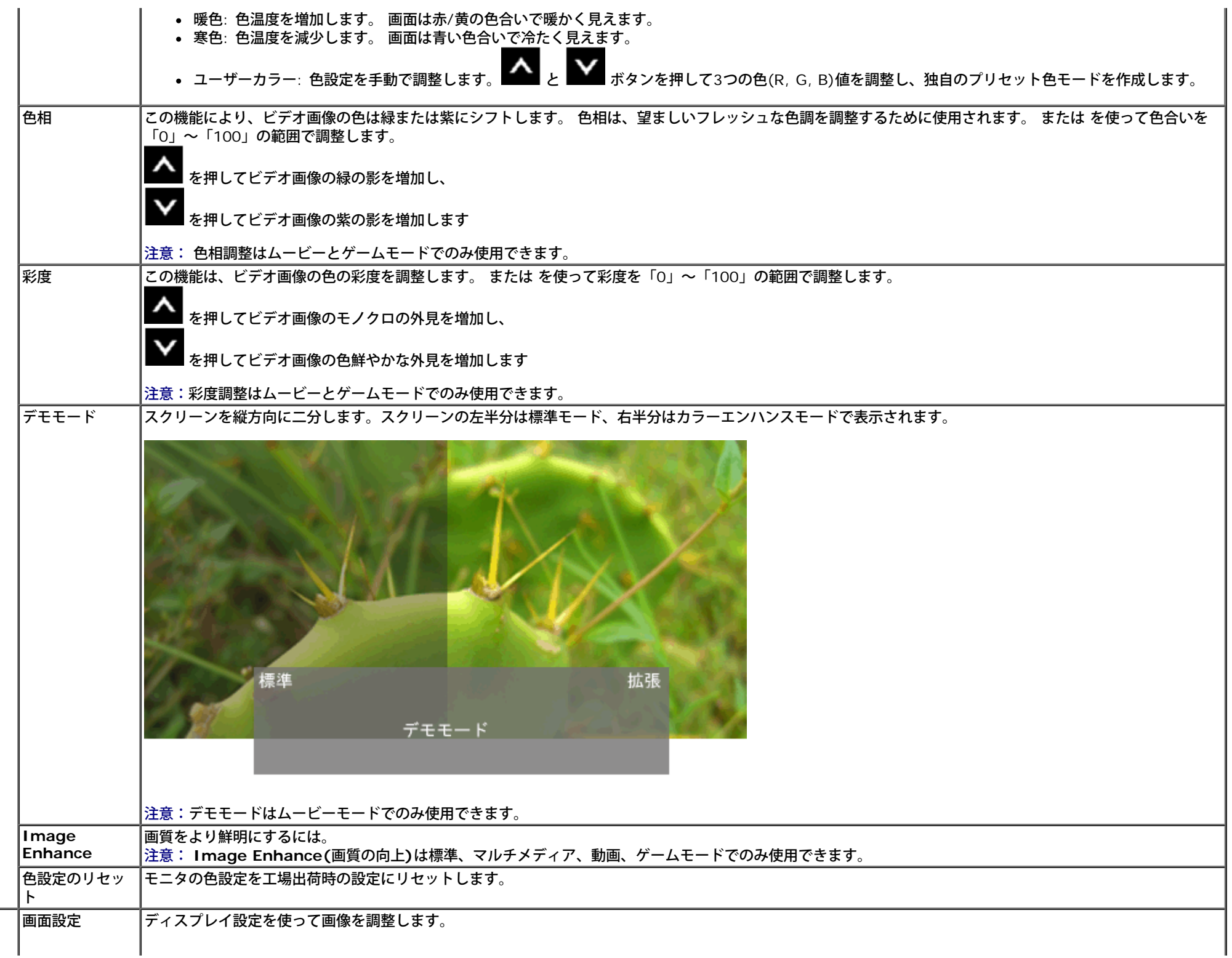

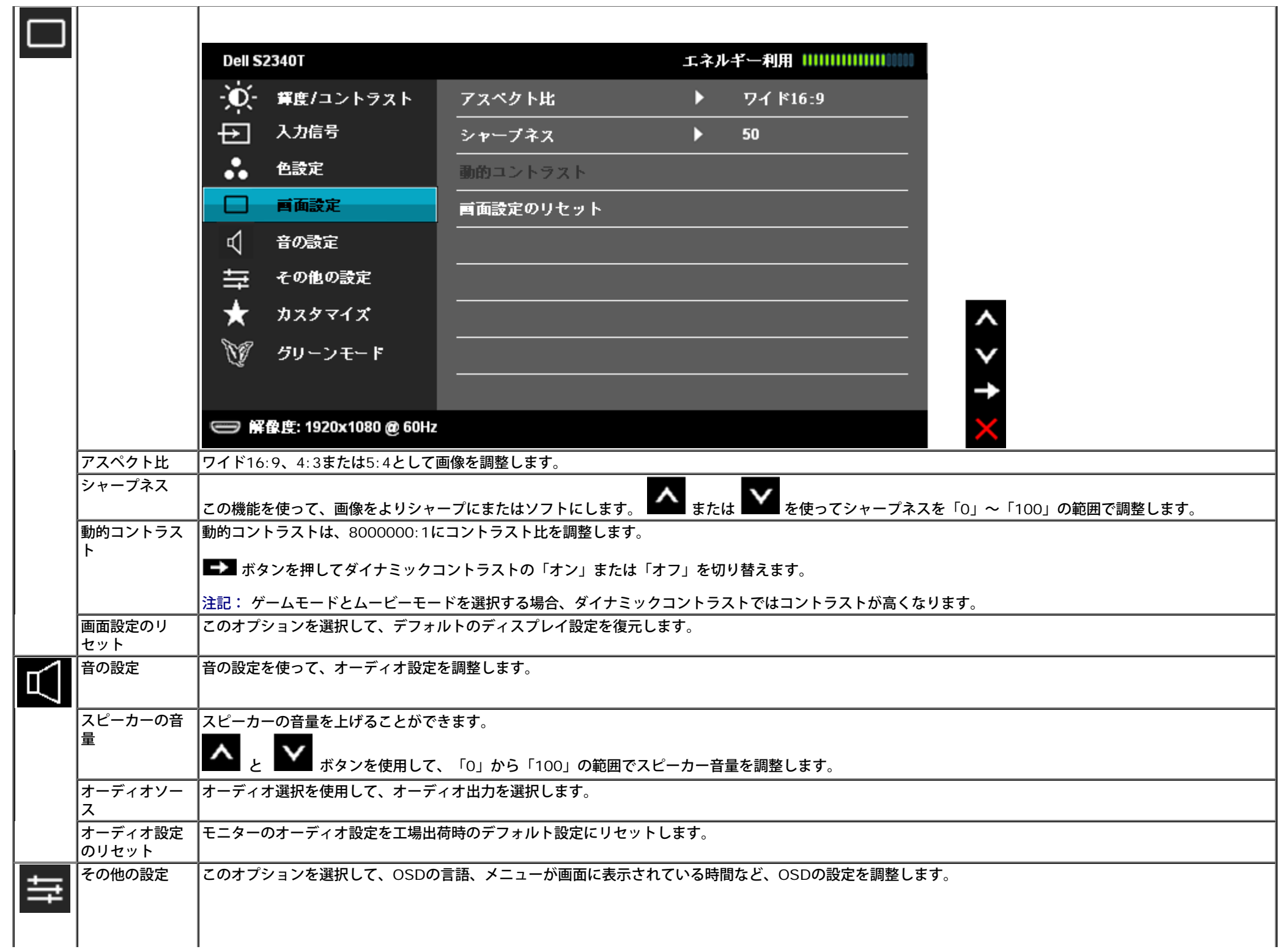

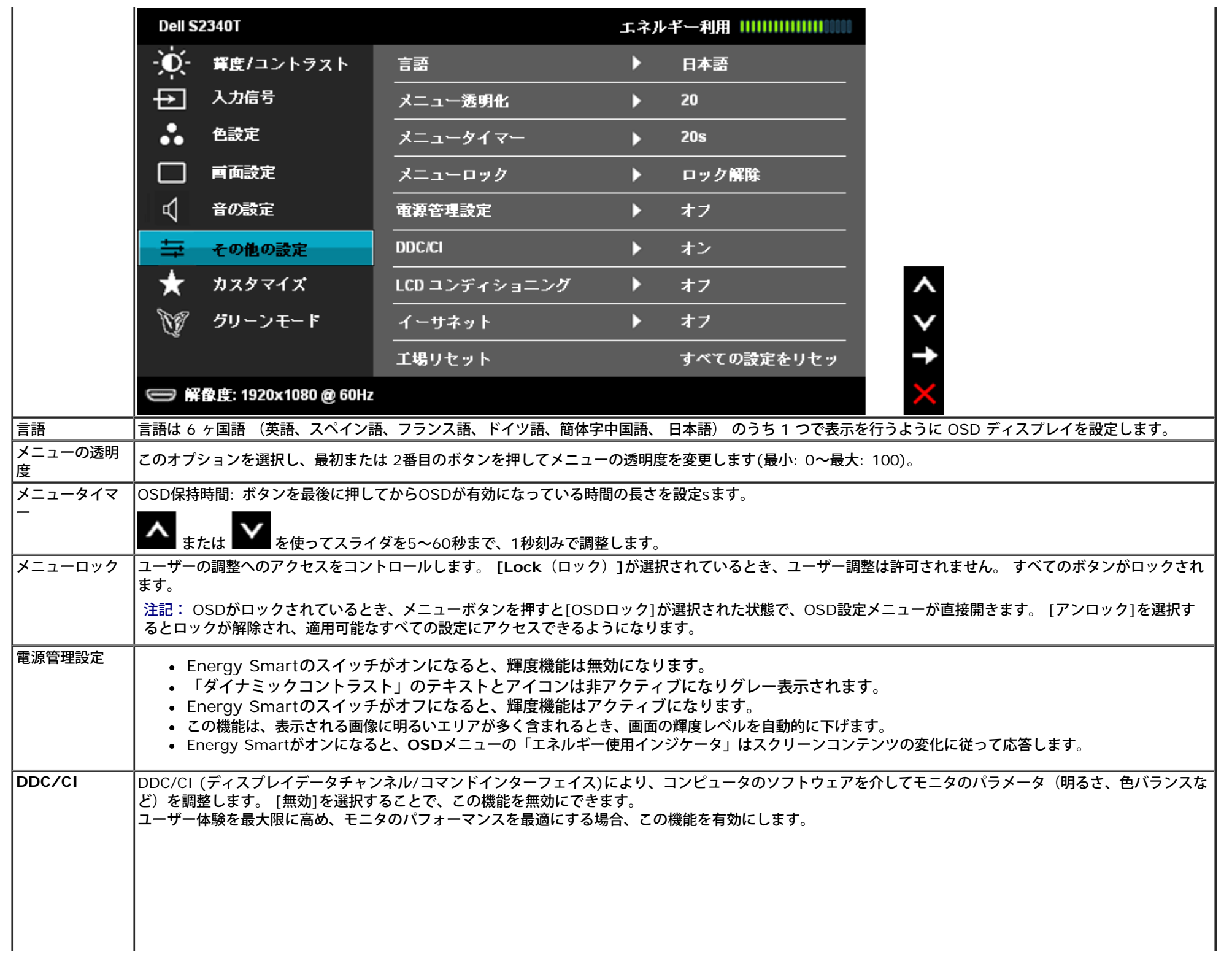

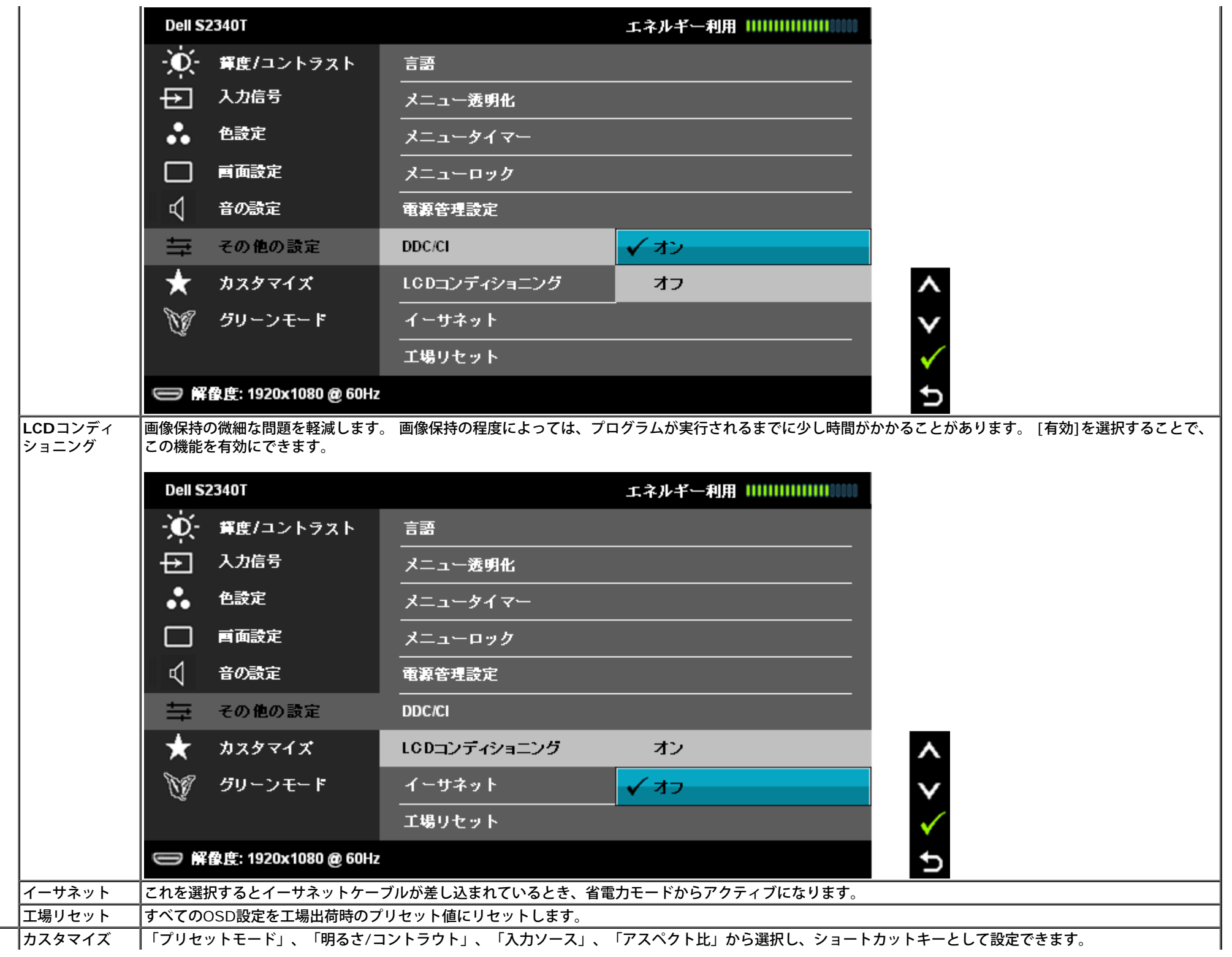

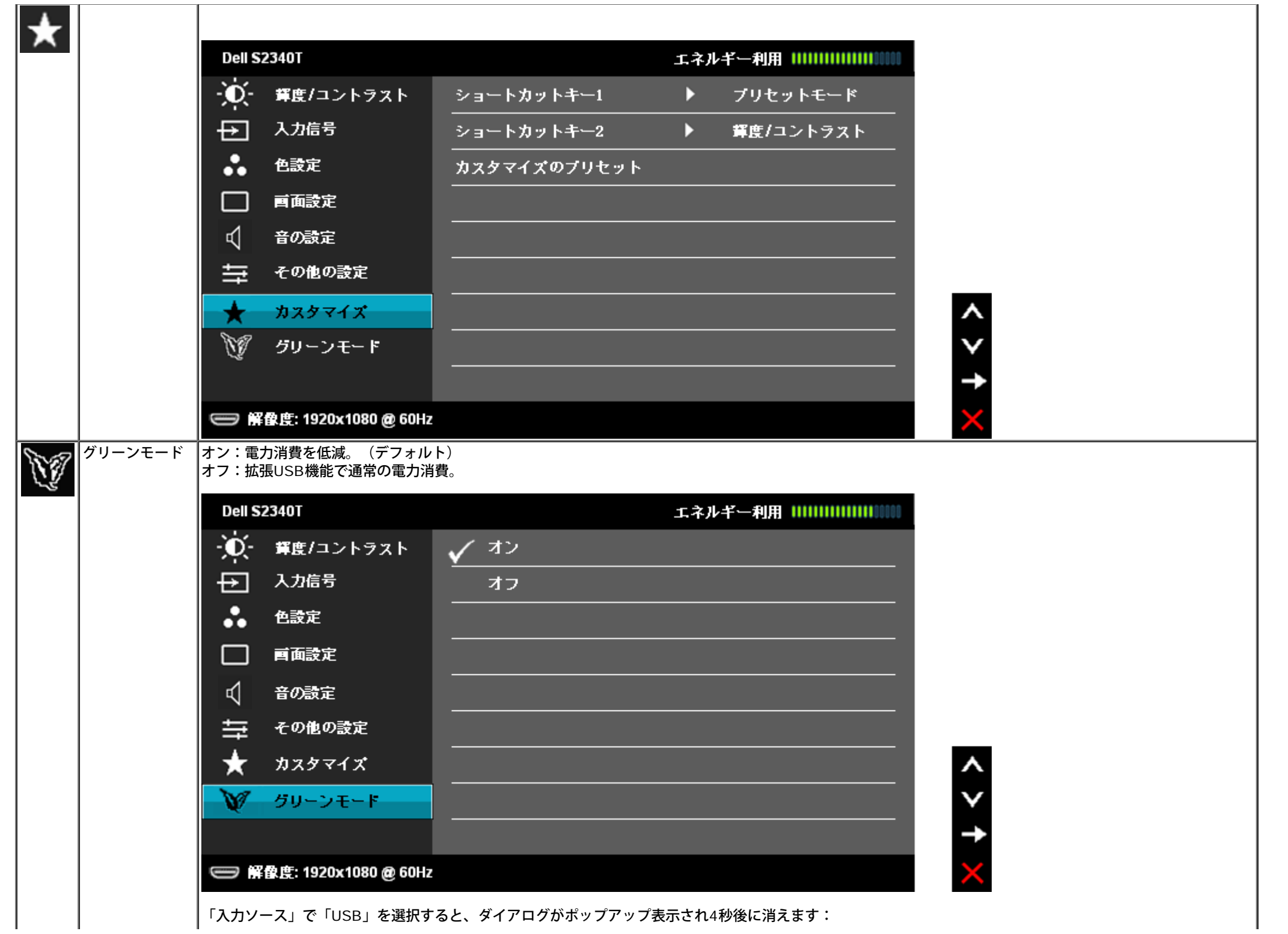

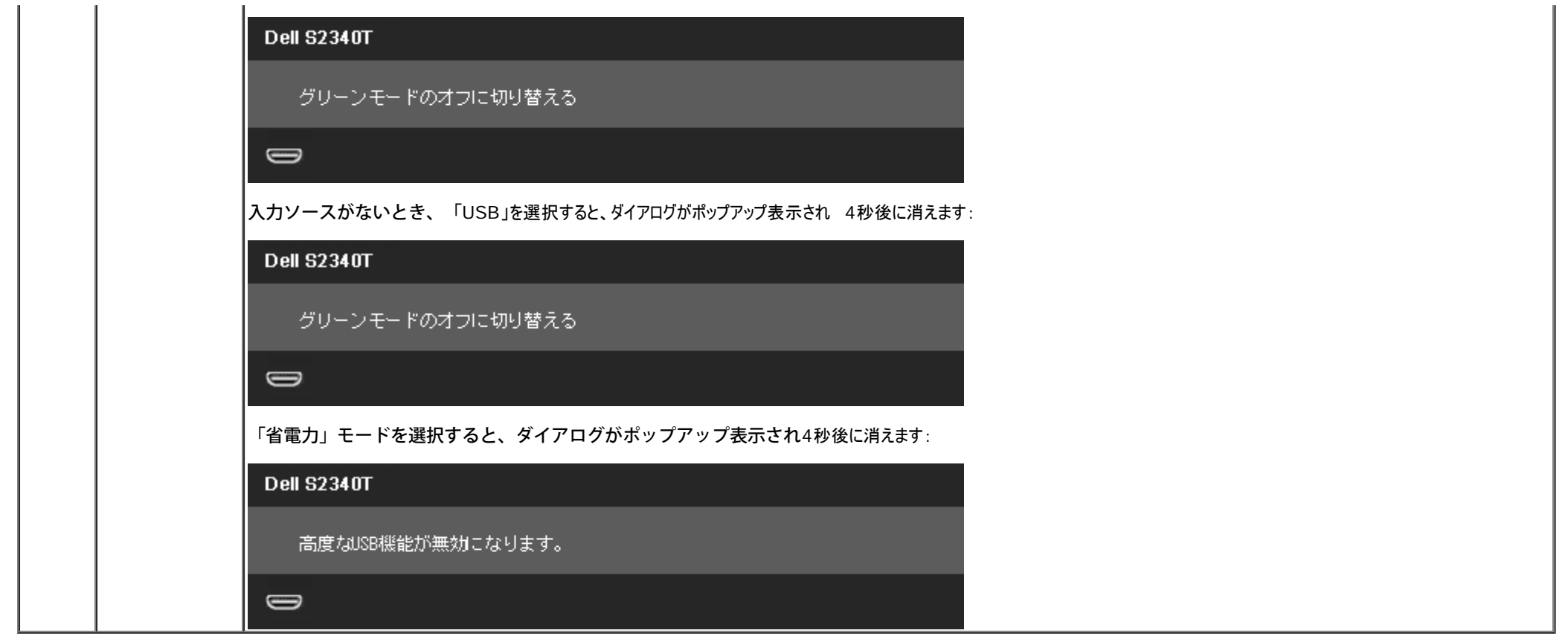

## **OSD**警告メッセージ

ダイナミックコントラスト機能が有効になっているとき(ゲーム、ムービーのモードで)、手動明るさ調整は無効になります。

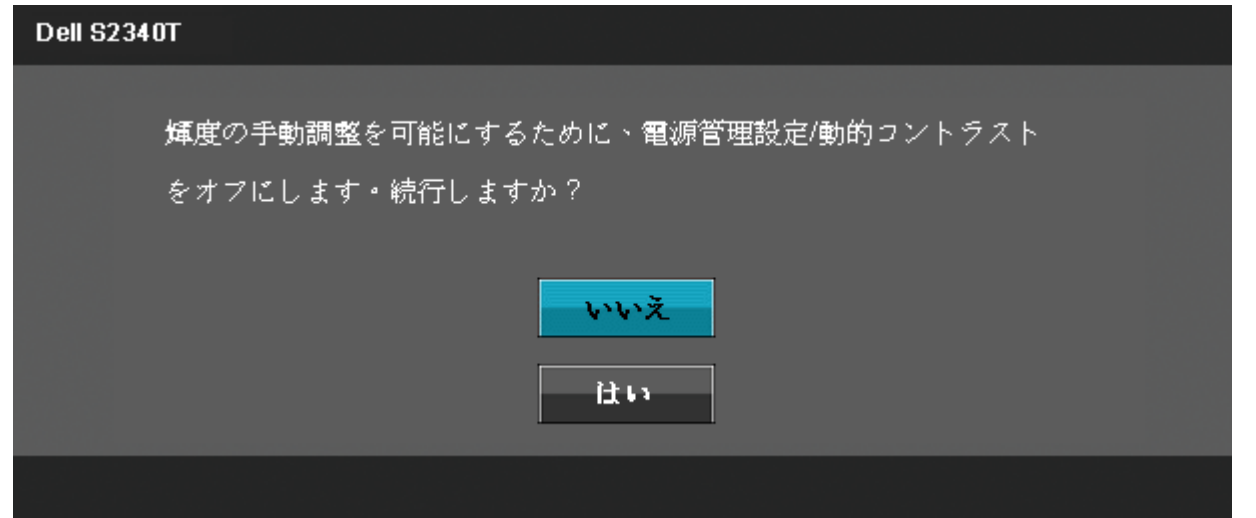

モニタが特定の解像度モードをサポートしていないとき、次のメッセージが表示されます。

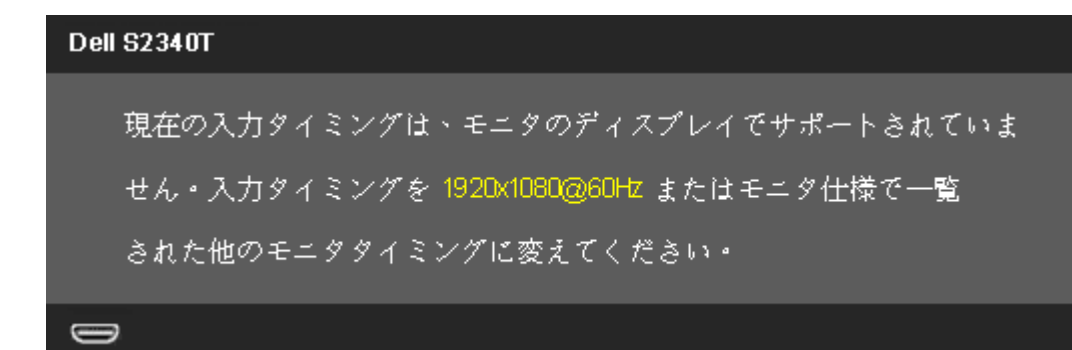

これは、モニターがコンピュータから受信している信号と同期できないことを意味します。 このモニターが使用できる水平および垂直周波数幅については、<u>[モニター仕様](#page-8-0)</u> を参照してくださ い。 推奨モードは、1920 x 1080です。

DDC/CI機能が無効になる前に、次のメッセージが表示されます。

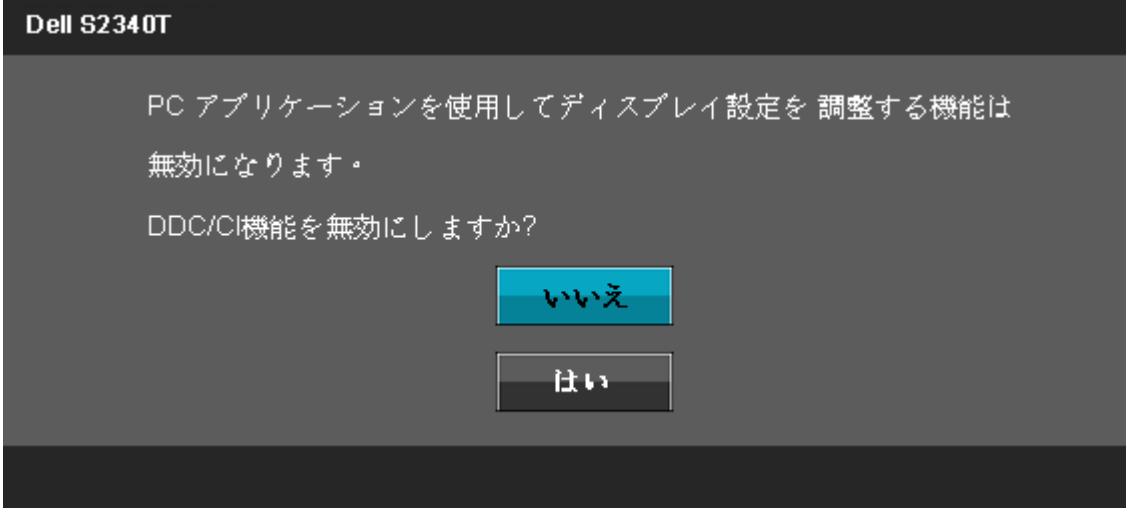

モニターが省電力モードに入ると、次のメッセージが表示されます。

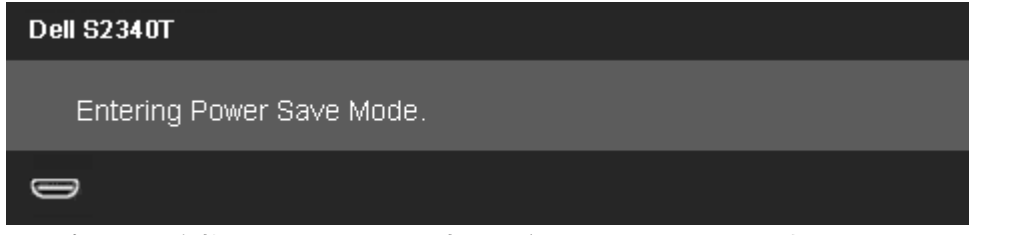

コンピュータを有効にして、モニターを立ち上げ、OSDにアクセスします。

電源ボタン以外のボタンを押すと、選択した入力によって次のメッセージのどれかが表示されます。 **DP/HDMI/USB** 入力

### **Dell S2340T**

PCからの信号なし。キーボードのキーをどれでも押すか、マウスを動かすと 復帰します。何も表示されない場合は、今すぐモニタボタンを押して、オンス クリーンディスプレイメニューから正しい入力ソースを選択してください。

 $\Rightarrow$ 

DP/HDMI 入力が選択されているが相当するケーブルが接続されていない場合、以下のような浮動ダイアログボックスが表示されます。

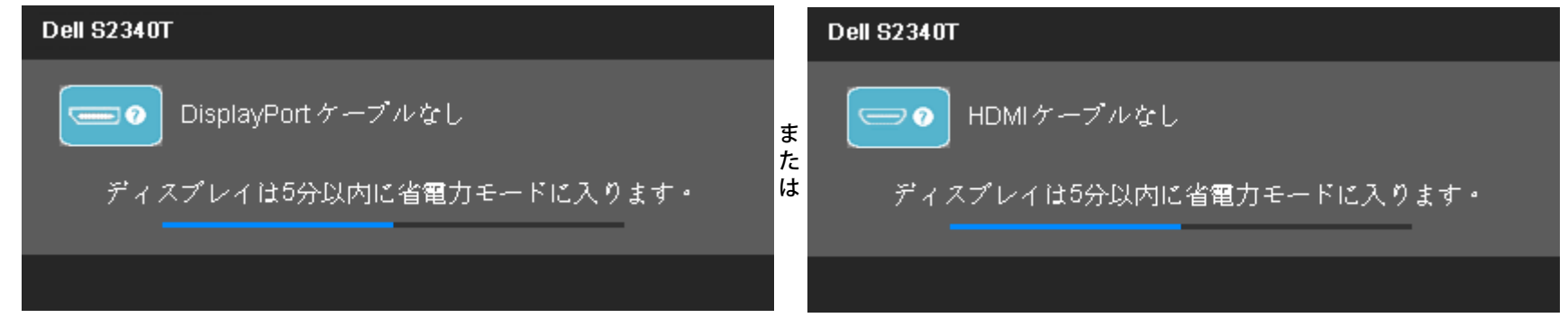

詳細は、<mark>[問題を解決する](#page-38-0)</mark> を参照してください。

## 最大解像度を設定する

モニタの最大解像度を設定するには:

Windows<sup>®</sup> 7 あるいはWindows<sup>®</sup> 8:

1. Windows® 8のみの場合、デスクトップタイルを選択しクラシックデスクトップに切り替わります。 2. デスクトップを右クリックし、画像解像度をクリックします。 3. 画像解像度のドロップダウンリストをクリックし、**1920 x 1080**を選択します。 4. **OK**をクリックします。

オプションとして1920 x 1080がない場合は、グラフィック・ドライバを更新する必要があります。 コンピュータによっては、以下の手順のいずれかを完了してください。

Dellデスクトップまたはポータブル·コンピュータをご使用の場合:

**support.dell.com**に進み、サービス・タグを入力し、グラフィックス・カードに最新のドライバをダウンロードします。

Dell以外のコンピュータ(ポータブルまたはデスクトップ)をお使いの場合:

- コンピュータのサポートサイトに進み、最新のグラフィックス・ドライバをダウンロードします。
- グラフィックス・カード・ウェブサイトに進み、最新のグラフィックス・ドライバをダウンロードします。

## **USB**ディスプレイ、**USB**オーディオ、**USB**イーサネットセットアップ

Windows<sup>®</sup> 7またはWindows<sup>®</sup> 8専用

1. 付属のドライバCDを挿入します。

- 2. Setup.exeをダブルクリックします。
- 3. 画面の指示に従ってインストールを完了します。

## 傾斜およびタッチ使用シナリオの使用

組み込みスタンドを使うと、一番見やすい角度にモニターを傾けることができます。

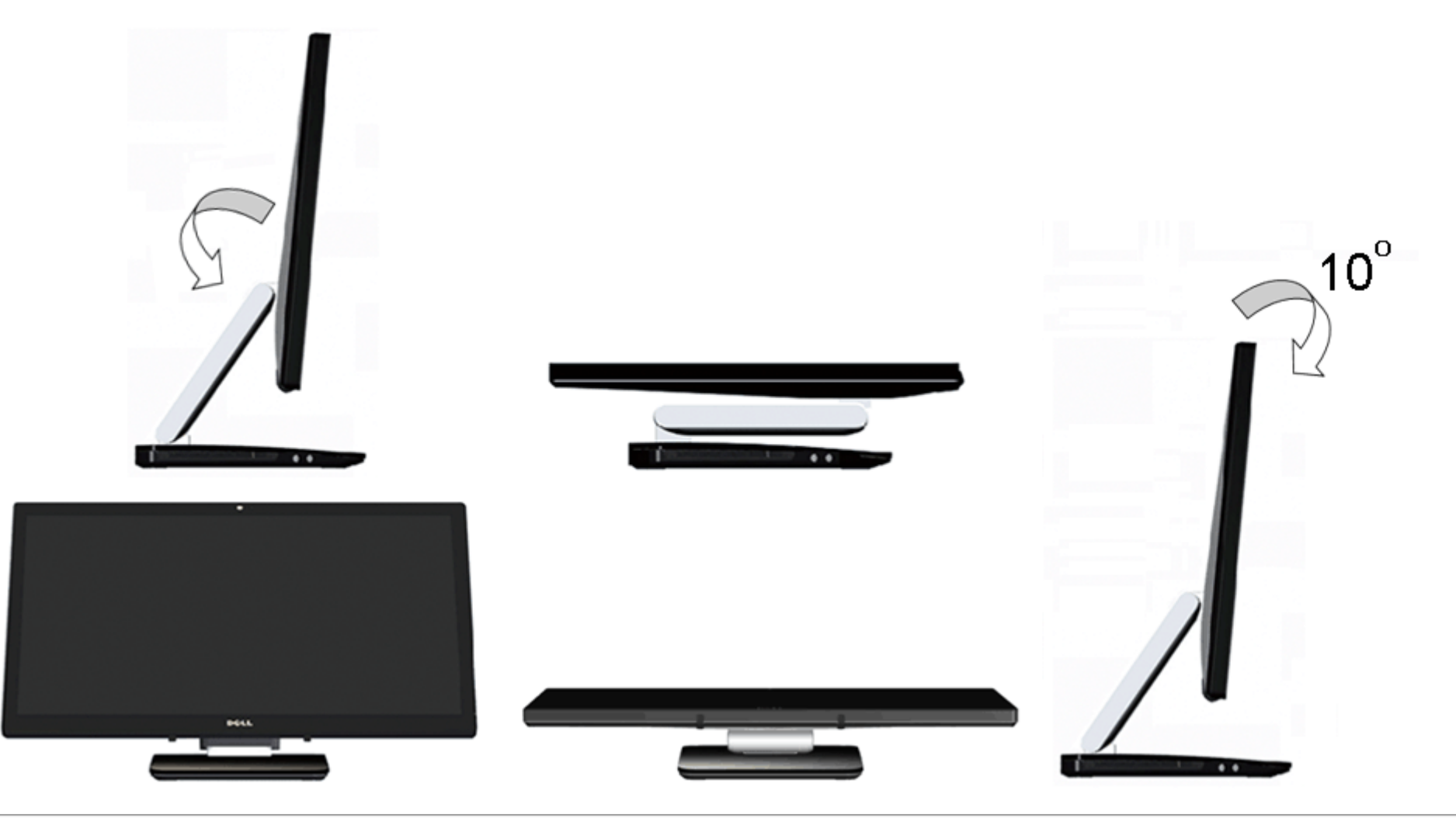

日次ページに戻る

<span id="page-38-0"></span>トラブルシューティング **Dell™ S2340T**モニターユーザーズガイド

- 自己テスト
- 内蔵診断
- インストアデモ
- よくある問題
- カメラの問題
- タッチに関する問題
- 製品別の問題
- ユニバーサルシリアルバス固有の問題
- DisplayLink仕様問題

<mark>∕ ヘ</mark>警告:このセクションで手続きをはじめる前に、<mark>安全指示書</mark>に従ってください。

## 自己テスト

お使いのモニターには、自己テスト機能が装備され、適切に機能しているかどうかを確認できます。モニターとコンピュータが適切に接続されていて、モニタースクリーンが暗い場合は、次の 手順でモニター自己テストを実行してください:

- 1. コンピュータとモニター両方の電源をオフにする。
- 2. コンピュータの後ろかビデオ・ケーブルを外す。自己テストが適切に運用できるようにするには、コンピュータの後ろからデジタル(白コネクタ)とアナログ(黒コネクタ)ケーブル両方 を外します。
- 3. モニターの電源をオンにする。

モニタが正しく動作しているにもかかわらず、ビデオ信号を検出できない場合、画面上(黒い背景上)にダイアログボックスが表示されます。自己診断モードの間、電源LEDは白のままとなり ます。また、選択した入力により変わりますが、以下のダイアログの1つが画面上を連続してスクロールします。

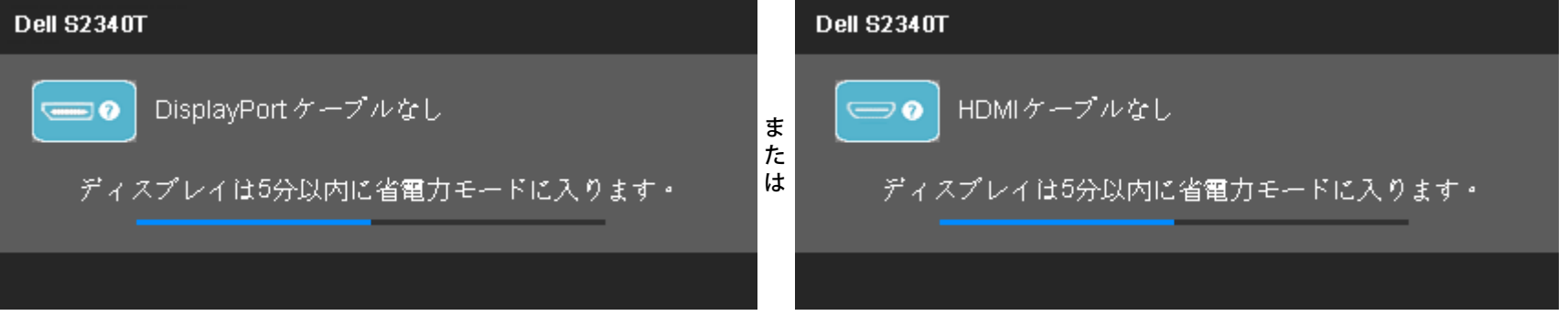

4. ビデオ・ケーブルが外されているか、または破損している場合、通常システムの運転中、このボックスが表示されます。

5. モニターの電源をオフにして、ビデオ・ケーブルを再接続し、次にコンピュータとモニター両方の電源をオンにします。

前の手順を行った後もモニター・スクリーンに何も表示されない場合、モニターが適切に機能していないため、ビデオ・コントローラおよびコンピュータをチェックしてください。

## 内蔵診断

モニターには内蔵の診断ツールが付属しており、発生している画面の異常がモニターに固有の問題か、またはコンピュータやビデオカードに固有の問題かを判断します。

注記: 内蔵の診断は、ビデオケーブルがプラグから抜かれ、モニターが自己テストモードに入っているときのみ、実行できます。

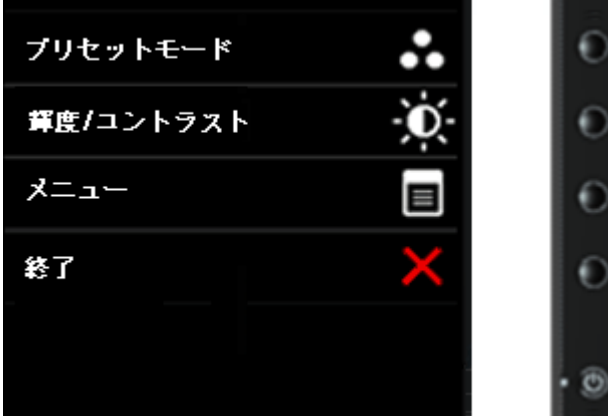

内蔵診断を実行するには、以下の手順に従います。

- 1. 画面がきれいであること(または、画面の表面に塵粒がないこと)を確認します。
- 2. コンピュータの後ろかビデオ・ケーブルを外します。モニターが自己テストモードに入ります。
- 3. 正面パネルのボタン**1** とボタン**4**ボタンを2秒間同時に押し続けます。グレイの画面が表示されます。
- 4. 画面に異常がないか、慎重に検査します。
- 5. 正面パネルのボタン**4**ボタンを 再び押します。画面の色が赤に変わります。
- 6. ディスプレイに異常がないか、検査します。

7. ステップ5と6を繰り返し、緑、青、黒、白、テキスト画面で表示を調査します。

テキスト画面が現れると、テストは完了です。終了するには、もう一度ボタン**4**を押します。

内蔵の診断ツールを使用しているときに画面に異常が検出されない場合、モニターは適切に作動しています。ビデオカードとコンピュータをチェックしてください。

## インストアデモ

インストアデモをアクティブにするには、

1. モニターの電源を入れます。

2. モニターの裏側からビデオケーブルを抜きます。

3. ボタン2と一緒に前面パネルのボタン4を5秒間押し続けます。 点滅するラベルが画面上にアトランダムに浮動しながら表示されます。 4. インストアデモを終了するには、ボタン2と一緒に前面パネルのボタン4を5秒間押し続けます。

注**:**ビデオケーブルがインストアでもに入っている間信号に挿入されている場合、ディスプレイはデモモードになります。 注**:**インストアデモは、異常をテストするための診断ツールではありません。 異常の際は、組み込み診断を使用してください。

## よくある問題

次の表には、発生する可能性のあるモニタのよくある問題と考えられる解決策に関する一般情報が含まれます。

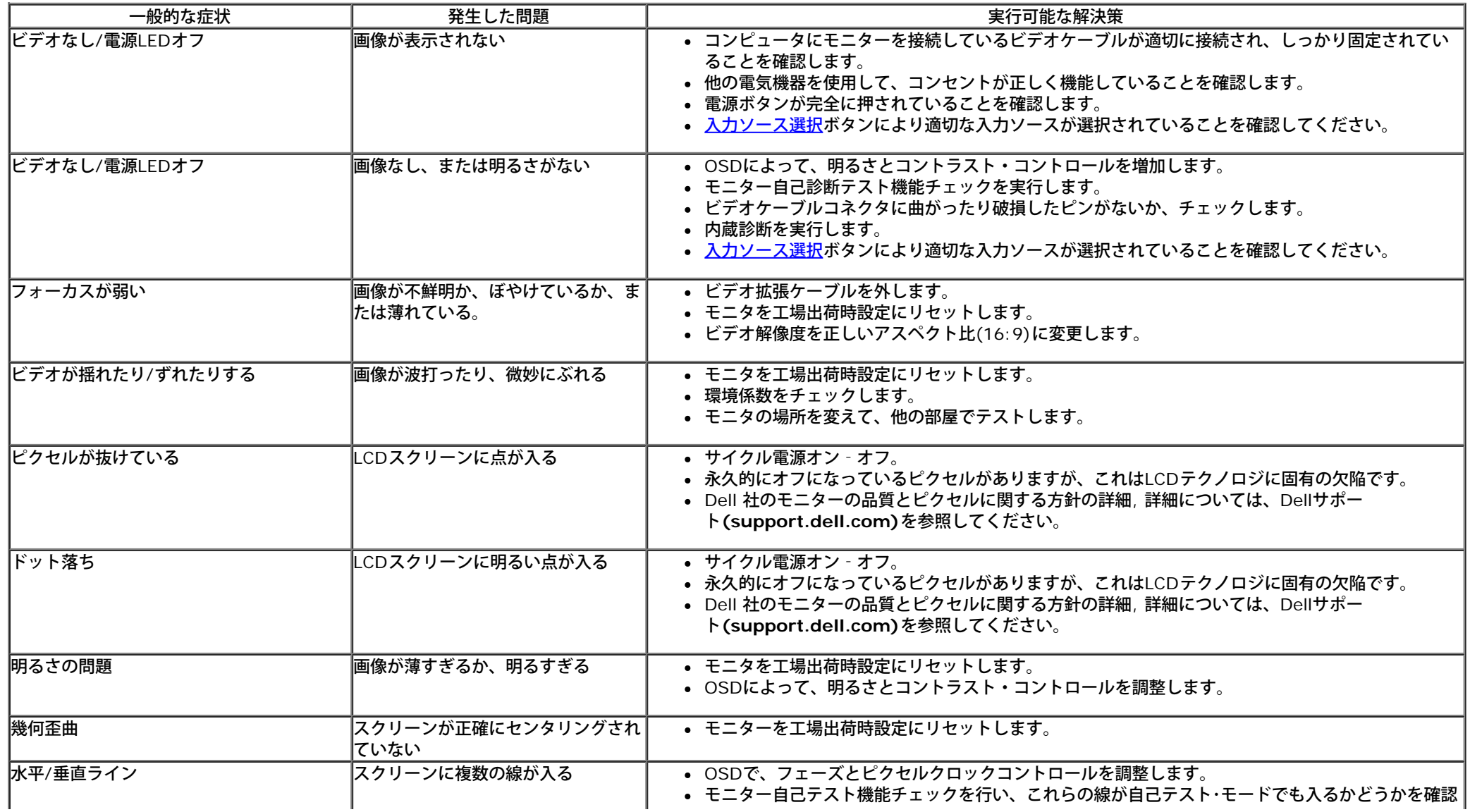

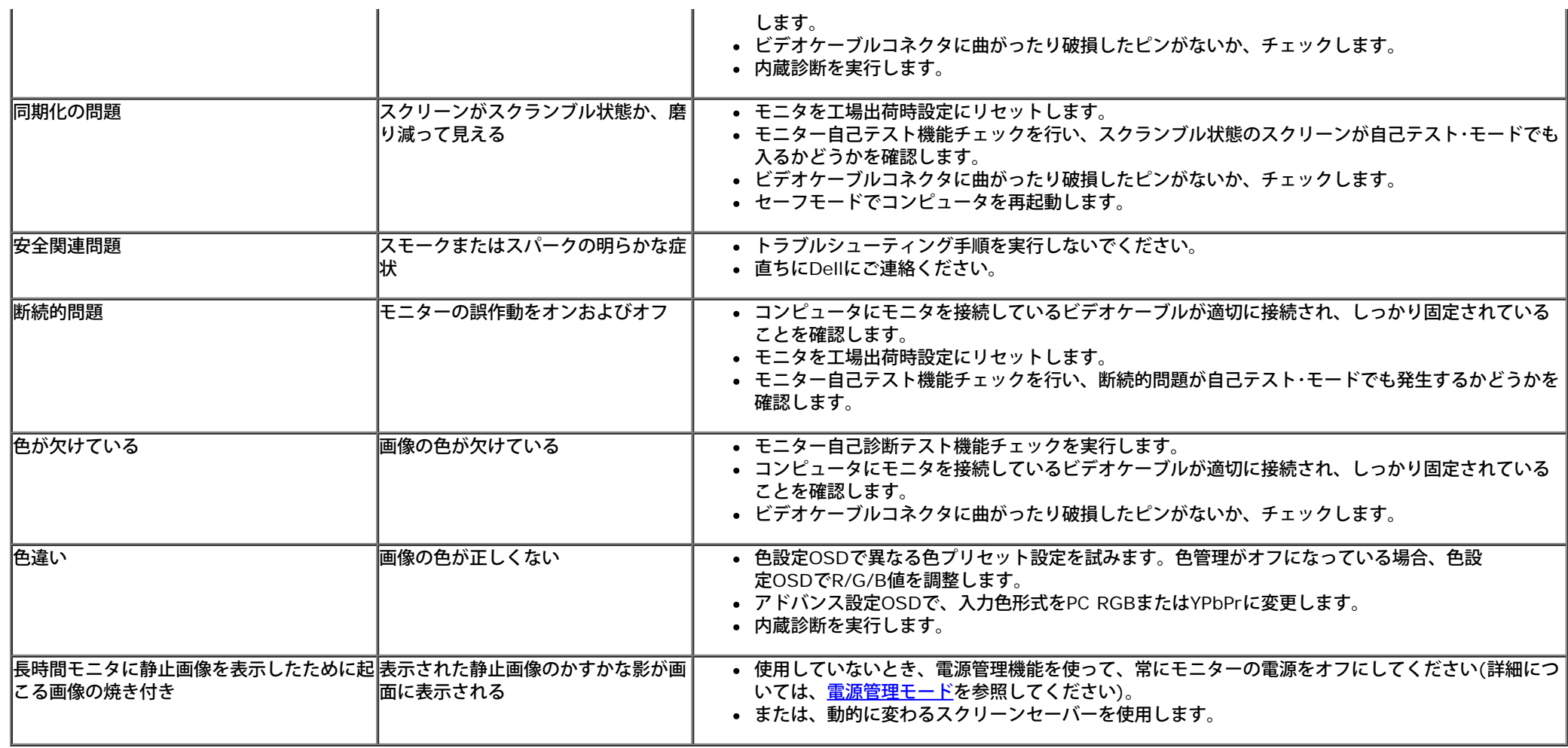

# カメラの問題

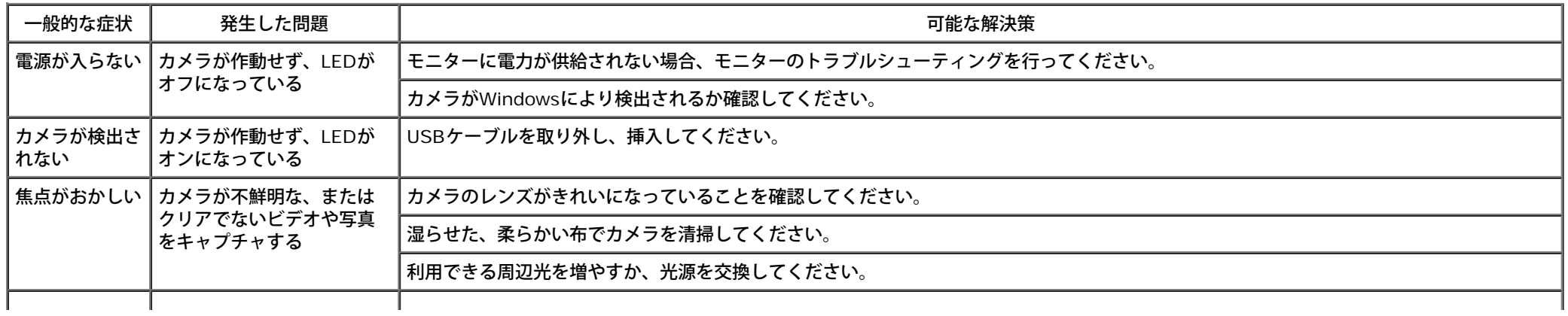

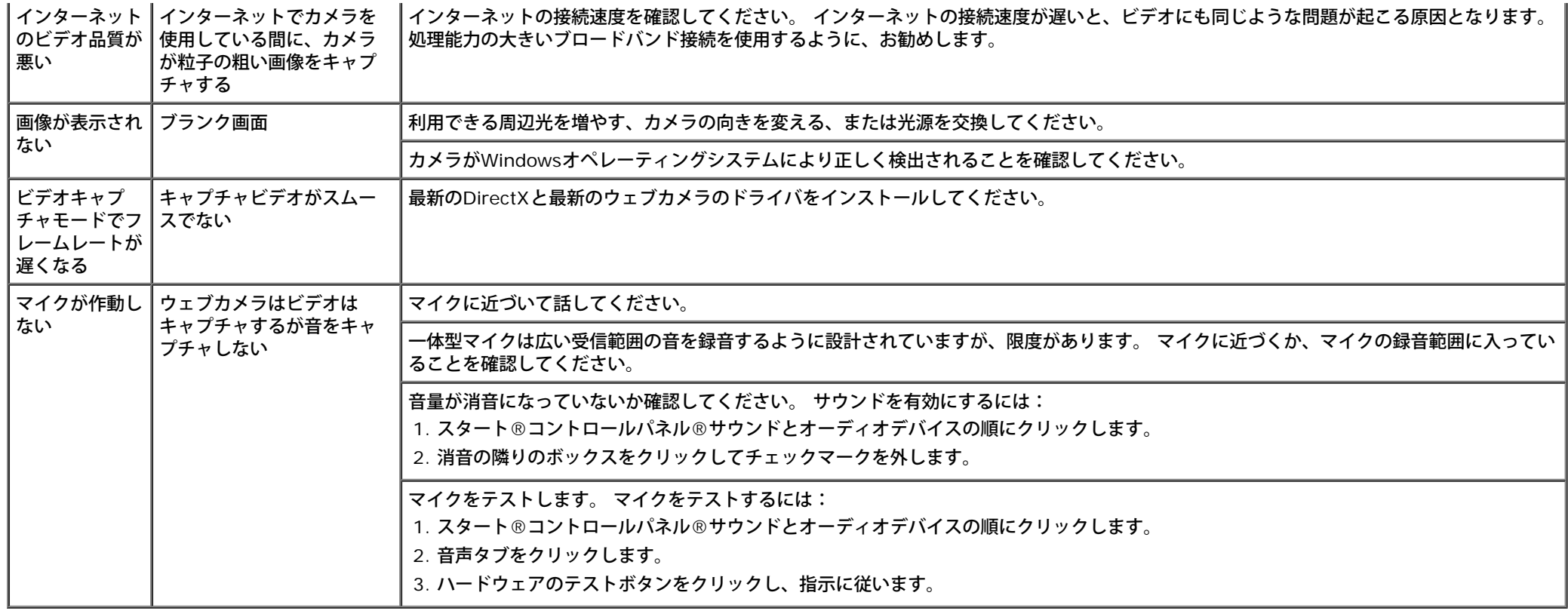

## タッチに関する問題

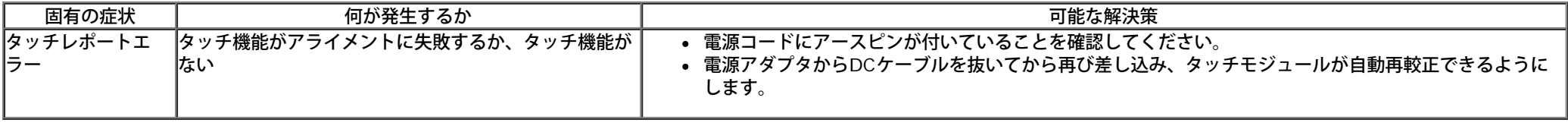

## 製品別の問題

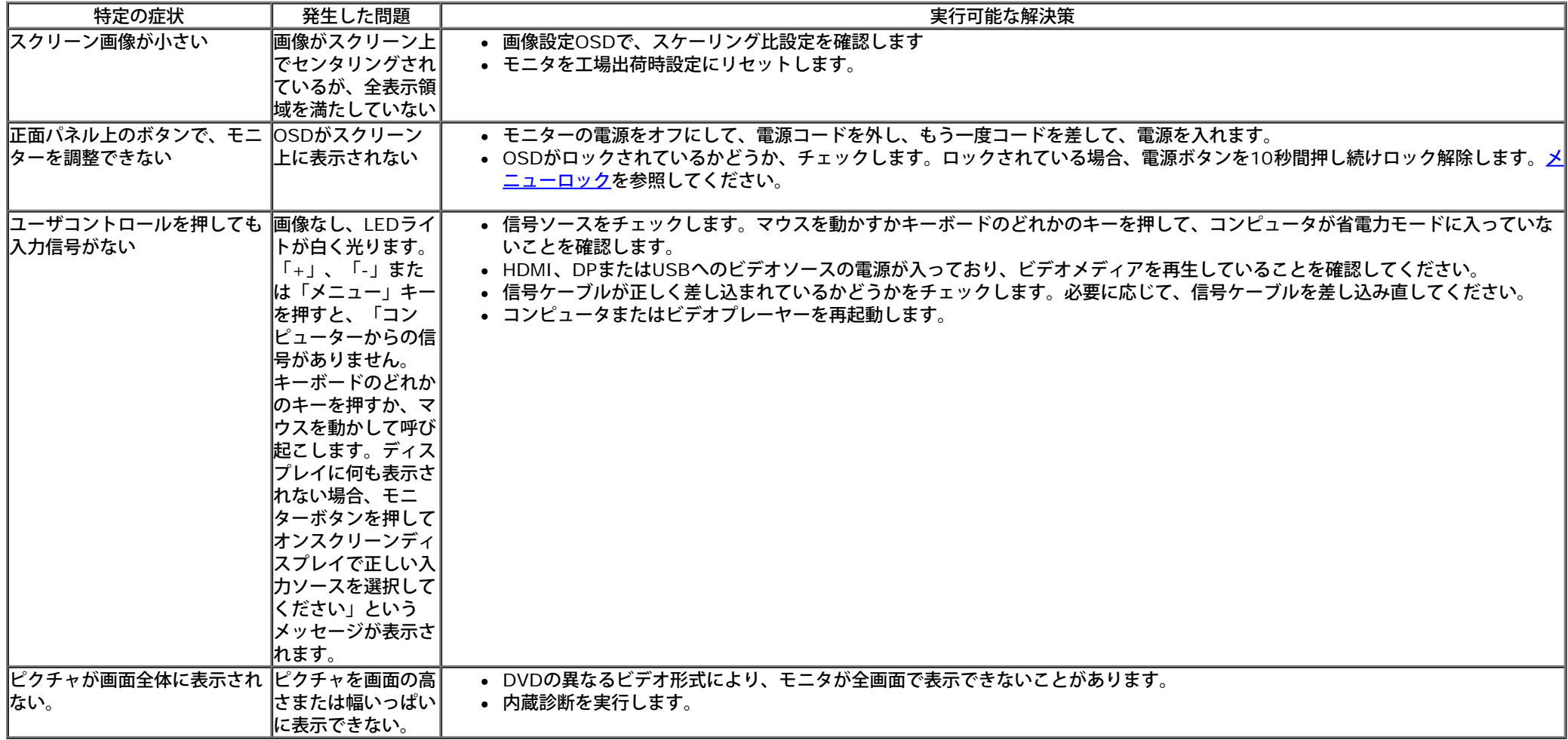

# ユニバーサルシリアルバス**(USB)**固有の問題

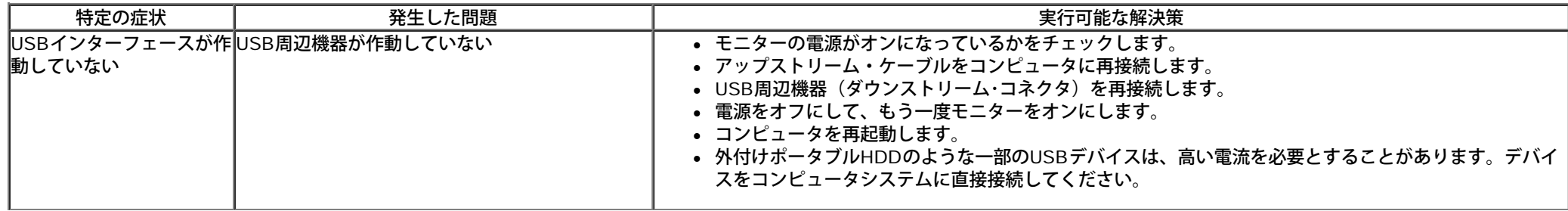

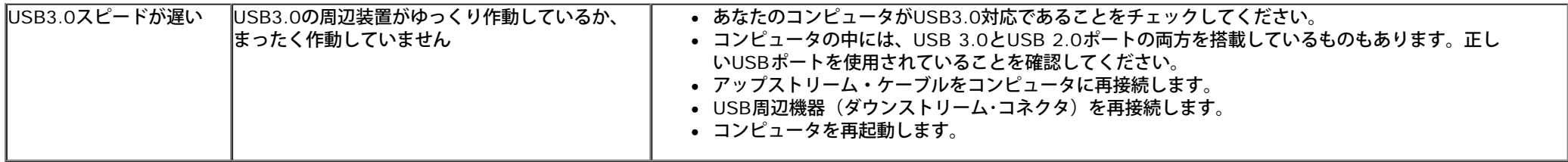

# **DisplayLink**仕様問題

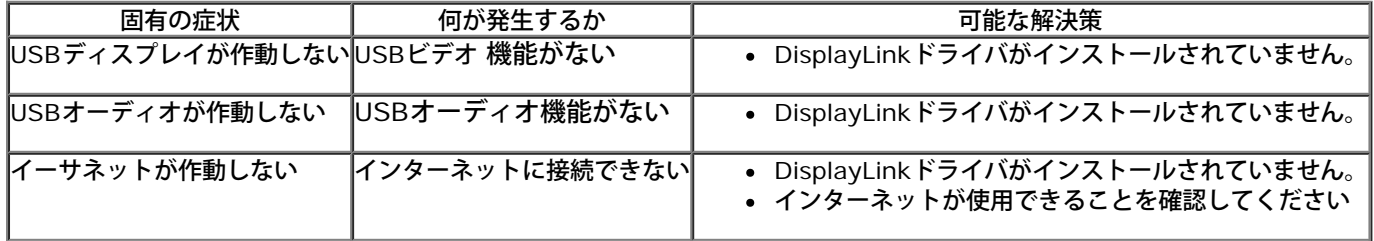

日次ページに戻る

<span id="page-45-0"></span>[目次ページに戻る](#page-1-0)

### 付録

**Dell™ S2340T**モニターユーザーズガイド

● 安全指示

- 米国連邦通信委員会(FCC)通告(米国内のみ)およびその他規制に関する情報
- Dellへのお問い合わせ

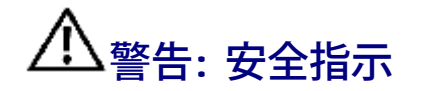

光沢仕上げのベゼルの表示に関してはディスプレイの配置を考慮する必要があります。ベゼルは周辺光と明るい面からの反射を妨げる原因となります。

警告**:** このマニュアルで指定された以外のコントロール、調整、または手順を使用すると、感電、電気的障害、または機械的障害を招く結果となります

安全に関する注意事項については、製品情報ガイドを参照してください。

## 米国連邦通信委員会**(FCC)**通告(米国内のみ)およびその他規制に関する情報

米国連邦通信委員会(FCC)通告(米国内のみ)およびその他規制に関する情報に関しては、規制コンプライアンスに関するウェブページ http://www.dell.com/regulatory\_complianceをご 覧ください。

### **Dell**へのお問い合わせ

オンラインモニターサポートのコンテンツを表示するには: [www.dell.com/support/monitors](http://www.dell.com/support/monitors)にアクセスしてください

[目次ページに戻る](#page-1-0)

<span id="page-46-0"></span>モニタのセットアップ **Dell™ S2340T**モニター

## インターネットにアクセスして **Dell™** デスクトップコンピュータまたは **Dell™** ノート **PC** を使用している 場合

1. **http://support.dell.com,** に移動し、サービスタグを入力したら、グラフィックスカードの最新ドライバをダウンロードしてください

2. グラフィックスアダプタのドライバをインストールした後、解像度を再び **1920 x 1080** に設定します。

■ 注記: 解像度 1920 x 1080 に設定できない場合、™ に連絡してこれらの解像度をサポートするグラフィックスアダプタを調べてくださ い。

[目次に戻る](#page-2-0)

<span id="page-47-0"></span>モニタのセットアップ **Dell™ S2340T**モニター

## 非 **Dell™** デスクトップコンピュータ、ノート **PC**、またはグラフィックカードを使用している場合

Windows Vista® 7 あるいはWindows® 8 では:

1. デスクトップ上で右クリック、カスタマイズをクリックします。

2. ディスプレイ設定の変更をクリックします。

3. 詳細設定をクリックします。

4. ウィンドウ上部の説明から、グラフィックスコントローラサプライヤを確認します (NVIDIA、ATI、Intel など)。

5. 更新されたドライバについては、グラフィックカードプロバイダの web サイトを参照してください (たとえば、 [http://www.ATI.com](http://www.ati.com/) 或は [http://www.NVIDIA.com](http://www.nvidia.com/) ).

6. グラフィックスアダプタのドライバをインストールした後、解像度を再び **1920 X 1080** に設定します。

7. [DisplayLink](file:///E|/DELL%20E-DOC/SORUCE%20E-DOC/Dell_S2340T_eDoc_source%20file_20130524/DisplayLink/DisplayLink.exe)またはDell Webサイト(ドライバダウンロード用)。

■ 注記: 解像度を1920 x 1080に設定できない場合、コンピュータの製造元にお問い合せになるか、1920 x 1080 のビデオ解像度をサポートするグラフィックスアダプタの購入をご考慮 ください。

[目次に戻る](#page-2-0)